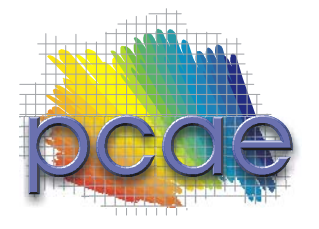

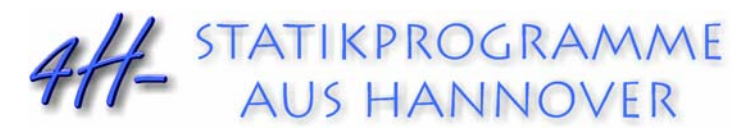

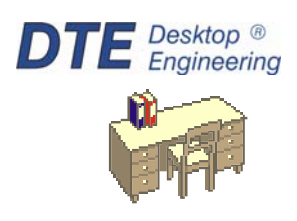

pcae GmbH Kopernikusstr. 4A 30167 Hannover Tel 0511/70083-0 Fax 0511/70083-99 Internet www.pcae.de Mail dte@pcae.de

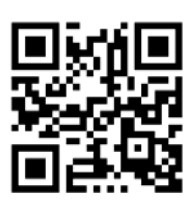

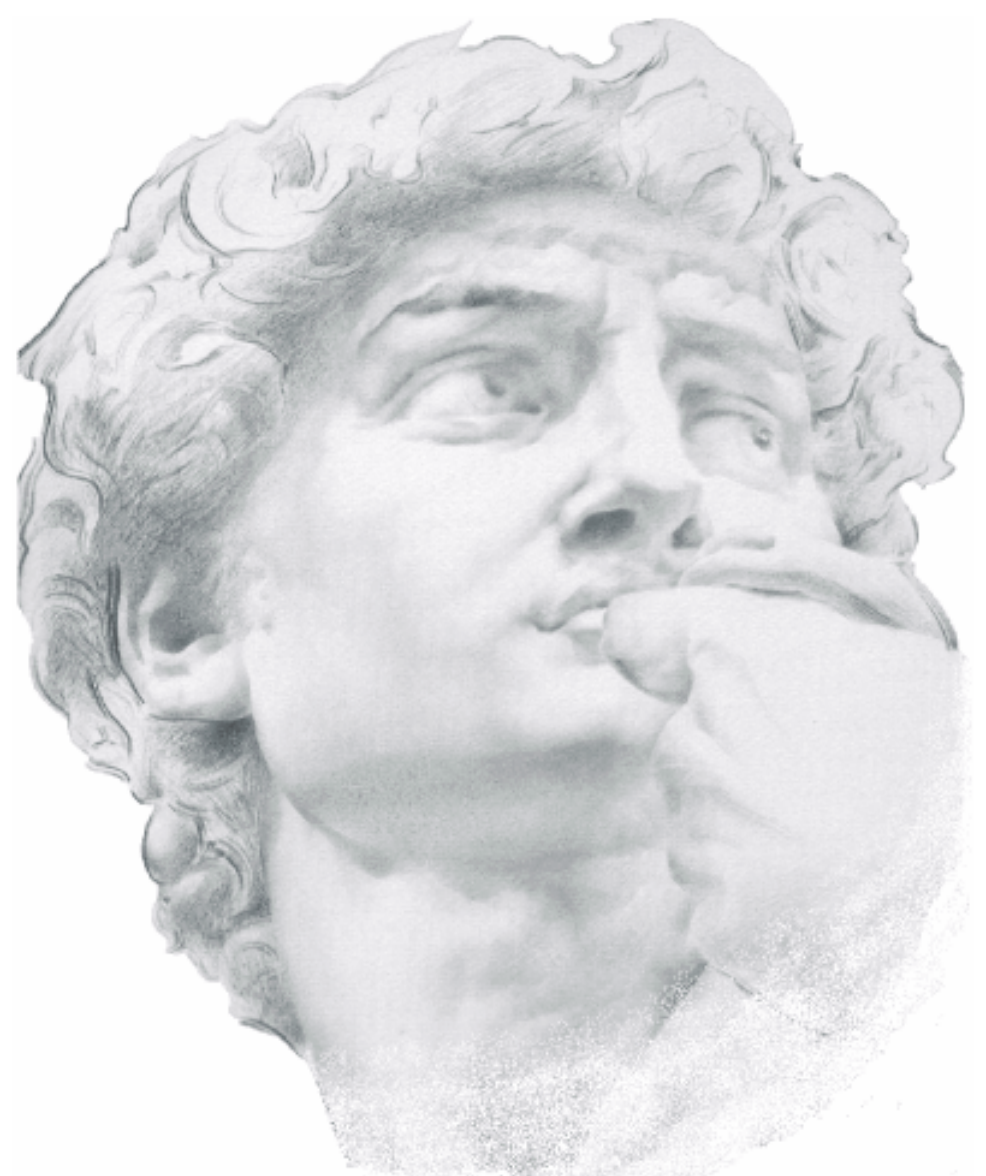

# 4H-EC2AB

**Bemessung von Aussparungen** 

Februar 2024

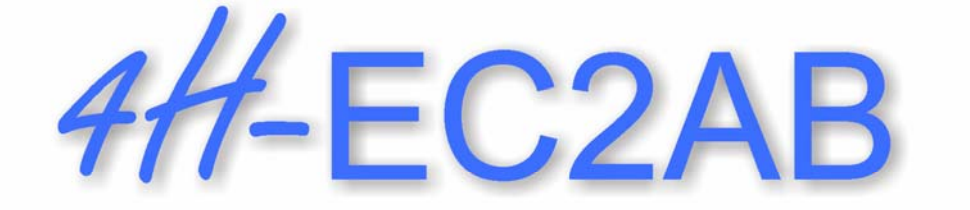

# **Bemessung von Aussparungen**

Copyright 2024 1. Auflage, Februar 2024 **pcae** GmbH, Kopernikusstr. 4 A, 30167 Hannover

**pcae** versichert, dass Handbuch und Programm nach bestem Wissen und Gewissen erstellt wurden. Für absolute Fehlerfreiheit kann jedoch infolge der komplexen Materie keine Gewähr übernommen werden.

Änderungen an Programm und Beschreibung vorbehalten.

Korrekturen und Ergänzungen zum vorliegenden Handbuch sind ggf. auf der aktuellen Installations-CD enthalten. Ergeben sich Abweichungen zur Online-Hilfe, ist diese aktualisiert.

Ferner finden Sie Verbesserungen und Tipps im Internet unter www.pcae.de.

Von dort können zudem aktualisierte Programmversionen herunter geladen werden. S. hierzu auch *automatische Patch-Kontrolle* im DTE® -System.

# **Produktbeschreibung**

Das Programm #/-EC2AB, Bemessung von Aussparungen, bemisst einen gleichförmigen Träger mit einer großen Aussparung unter einachsiger Belastung nach Eurocode 2 (Stahlbeton).

#### **Leistungsmerkmale**

- die Bemessung kann nach EC 2-1-1 für den allgemeinen Hochbau oder unter Beachtung des EC 2-2 für Betonbrücken geführt werden
- die Materialparameter können sowohl **pcae**-eigenen Tabellen entnommen als auch parametrisiert eingegeben werden
- die Materialsicherheit kann entweder normenkonform vorbelegt oder vom Anwender eingegeben werden
- die Expositionsklassen für den Beton können angegeben werden
- Datensatz-Import- / -Exportfunktionen
- folgende Querschnittsformen werden unterstützt: Rechteck, Platte, Plattenbalken (Unterzug), Überzug, Doppel-T-Querschnitt
- vier Verfahren zur Bemessung von Trägerdurchbrüchen werden angeboten: nach Leonhardt, sowie aus den Heften 399, 459, 599 des Deutschen Ausschusses für Stahlbeton (DAfStb)
- beliebig viele Schnittgrößenkombinationen können vorgegeben werden
- Schnittgrößenimport aus **pcae**-Stabwerksprogrammen und über Text-Importschnittstelle
- bei Online-Berechnung wird ein maßgebendes Lastkollektiv am Bildschirm markiert, die Berechnung kann direkt eingesehen werden
- bei Online-Berechnung wird die maximal erforderliche Bewehrung am Bildschirm dargestellt
- für die berechnete (maximal erforderliche) Bewehrung kann optional eine (vorhandene) Bewehrung gewählt werden
- die gewählte Bewehrung wird ausgewertet; der minimale Achsabstand wird berechnet
- im Ausgabeprotokoll wird bei Bedarf der Rechenweg in ausführlicher Form dargestellt, so dass er nachvollzogen werden kann. Natürlich kann das Statikdokument auch wesentlich reduziert werden.
- Export der Querschnittszeichnung im DXF-Format zur Weiterbearbeitung in einem CAD-System
- englischsprachige Druckdokumentenausgabe

Die Programmentwicklung erfolgt nahezu ausschließlich durch Bauingenieure.

Die interaktiven Steuermechanismen des Programms sind aus anderen Windows- Anwendungen bekannt. Wir haben darüber hinaus versucht, weitestgehend in der Terminologie des Bauingenieurs zu bleiben und #ÆC2AB von detailliertem Computerwissen unabhängig zu halten.

Nach der Installationsanweisung wird eine Übersicht der Funktionalitäten der Steuerbuttons der Eingabeoberfläche gegeben.

Im Sinne eines Leitfadens gedacht, kann das Manual nicht alle Fragen beantworten. Im aktuellen Falle wird dann der Hilfebutton im jeweiligen Eigenschaftsblatt Antwort geben.

Zur 4/4-EC2AB -Dokumentation gehören neben diesem Handbuch die Manuals

*DTE® -DeskTopEngineering* und *pcae - Stahlbetontheorie.*

Wir wünschen Ihnen viel Erfolg mit 4/-EC2AB.

Hannover, im Februar 2024

# **Abkürzungen und Begriffe**

Um die Texte zu straffen, werden folgende *Abkürzungen* benutzt GZT - Grenzzustand der Tragfähigkeit GZG - Grenzzustand der Gebrauchstauglichkeit

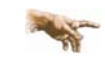

R.

signalisiert Anmerkungen

**Buttons** Das Betätigen von Buttons wird durch Setzen des Buttoninhalts in *blaue Farbe* symbolisiert.

Rot markierte Buttons bzw. Mauszeiger kennzeichnen erforderliche Eingaben bzw. anzuklickende Buttons.

Zur Definition der Begriffe *Lastbild*, *Lastfall*, *Einwirkung*, *Lastkollektiv* und *Extremalbildungsvorschrift* s. Handbuch *das pcae-Nachweiskonzept*, Theoretischer Teil (als pdf-Dokument auf unserer Website www.pcae.de).

# Inhaltsverzeichnis

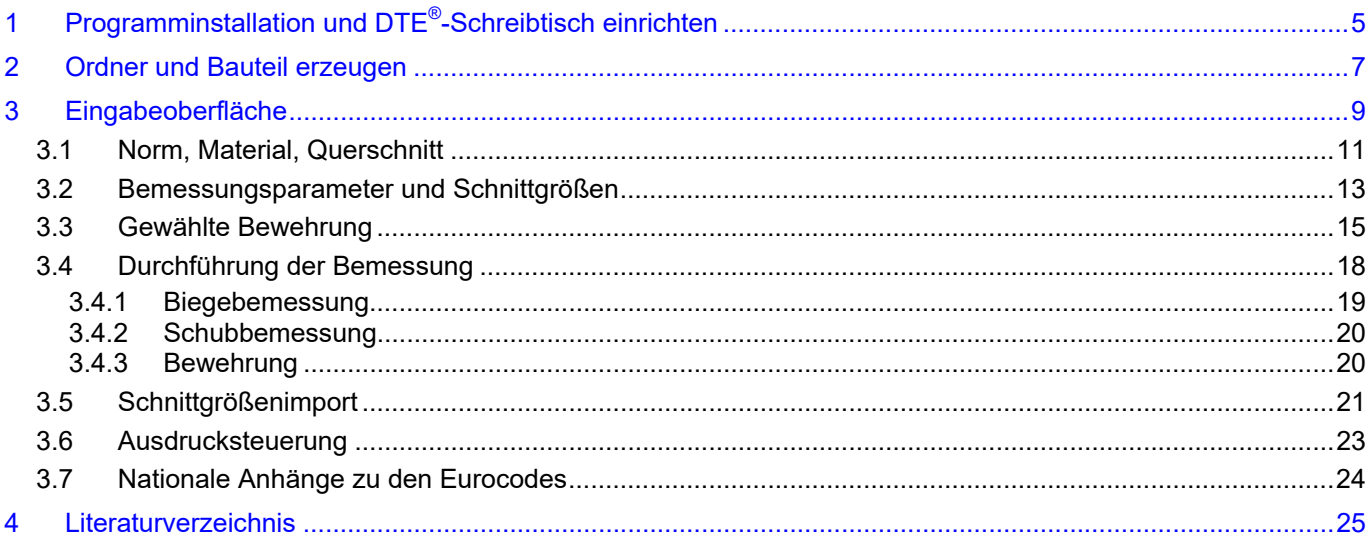

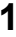

# **1 Programminstallation und DTE®-Schreibtisch einrichten**

Die Installation des DTE<sup>®</sup>-Systems und das Überspielen des Programms *4*/-EC2AB auf Ihren Computer erfolgt über einen selbsterläuternden Installationsdialog.

Sofern Sie bereits im Besitz anderer #-Programme sind und diese auf Ihrem Rechner installiert sind, können Sie dieses Kapitel überspringen.

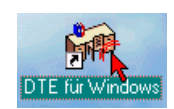

Nach erfolgreicher Installation befindet sich das DTE® -*Startsymbol* auf Ihrer Windowsoberfläche. Führen Sie bitte darauf den Doppelklick aus.

Daraufhin erscheint das Eigenschaftsblatt zur *Schreibtischauswahl*. Da noch kein Schreibtisch vorhanden ist, wollen wir einen neuen einrichten. Klicken Sie hierzu bitte auf den Button *neu*.

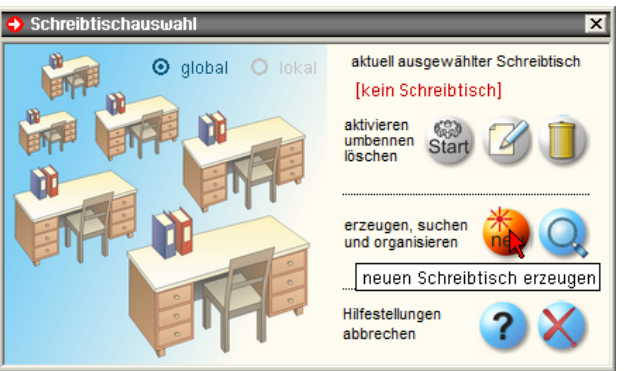

#### **Schreibtischname** Dem neuen Schreibtisch kann ein beliebiger Name zur Identifikation zugewiesen werden. Klicken Sie hierzu mit der LMT in das Eingabefeld. Hier ist *Mustermann* gewählt worden.

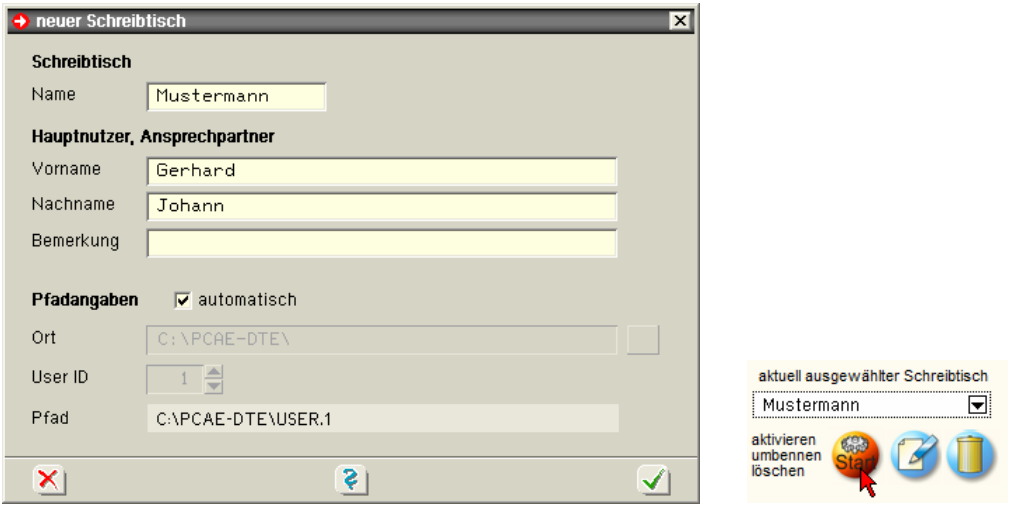

Nach Bestätigen über das *Hakensymbol* erscheint wieder die Schreibtischauswahl, in die der neue Name bereits eingetragen ist. Drücken Sie auf *Start* und die DTE® -Schreibtischoberfläche erscheint auf dem Bildschirm.

DTE® steht für *DeskTopEngineering* und stellt das "Betriebssystem" für **pcae**-Programme und die Verwaltungsoberfläche für die mit **pcae**-Programmen berechneten Bauteile dar.

Zur Beschreibung des DTE<sup>®</sup>-Systems und der zugehörigen Funktionen s. Handbuch *DTE® -DeskTopEngineering.*

## **DTE® -Schreibtisch**

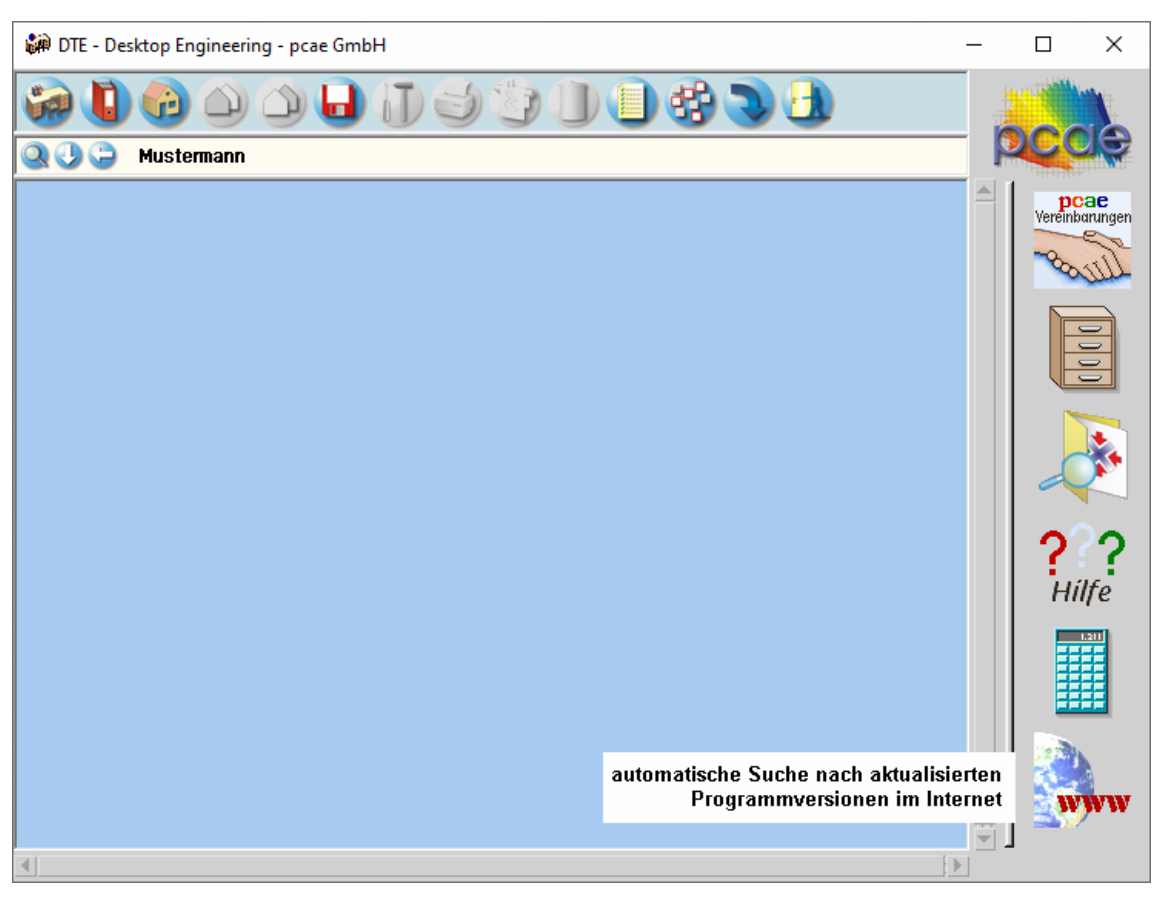

 $\sqrt{1}$ 

**Steuerbuttons** Im oberen Bereich des Schreibtisches sind Interaktionsbuttons lokalisiert.

Die Funktion eines Steuerbuttons ergibt sich aus dem Fähnchen, das sich öffnet, wenn sich der Mauscursor über dem Button befindet.

Auf Grund der *Kontextsensitivität* des DTE® -Systems sind manche Buttons solange abgedunkelt und nicht aktiv bis ein Bauteil aktiviert wird.

Die Buttons bewirken im Einzelnen öffnet die Schreibtischauswahl

legt einen neuen Projektordner an

- erzeugt ein neues Bauteil
	- kopiert das aktivierte Bauteil
- fügt die Bauteilkopie ein
- lädt/sichert Bauteile. Hier befindet sich auch der *e-Mail-Dienst*.
- menügesteuerte Bearbeitung des aktivierten Bauteils
	- druckt die Datenkategorien des aktivierten Bauteils
- ruft das Planerstellungsmodul des aktivierten Bauteils
- löscht das aktivierte Bauteil/Ordner
- öffnet die Bearbeitung der Auftragsliste

öffnet die Mehrfachauswahl zur gleichzeitigen Bearbeitung von Bauteilen

- eröffnet Verwaltungsfunktionen
	- schließt den geöffneten Ordner/beendet die DTE® -Sitzung

# **2 Ordner und Bauteil erzeugen**

Durch Erzeugung eines *Ordners* besteht die Möglichkeit, Bauteile einem bestimmten Projekt zuzuordnen. Ein Ordner wird durch Anklicken des nebenstehenden Symbols erzeugt. Der Ordner erscheint auf dem Desktop und kann, nachdem ihm eine Bezeichnung und eine Farbe zugeordnet wurden, per Doppelklick aktiviert (geöffnet) werden.

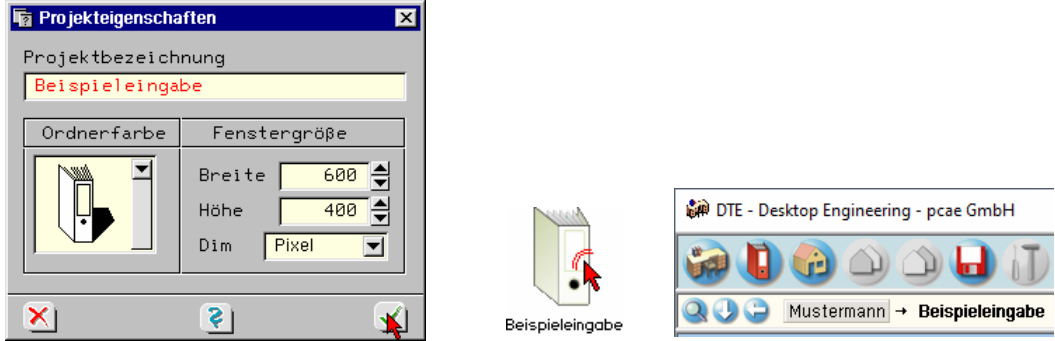

Aus dem Eintrag in der Schreibtischkopfzeile ist zu erkennen, in welchem Ordner sich die Aktion aktuell befindet.

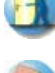

Der Ordner kann durch das *beenden*-Symbol wieder geschlossen werden.

Zur Erzeugung eines neuen Bauteils wird das Schnellstartsymbol in der Kopfleiste des DTE $^\circ$ -Schreibtisches angeklickt. Klicken Sie in dem folgenden Eigenschaftsblatt bitte mit der LMT auf die Gruppe *Einzelnachweise*, dann auf die Problemklasse *Detailnachweise* und abschließend auf den *erzeugen-Button*.

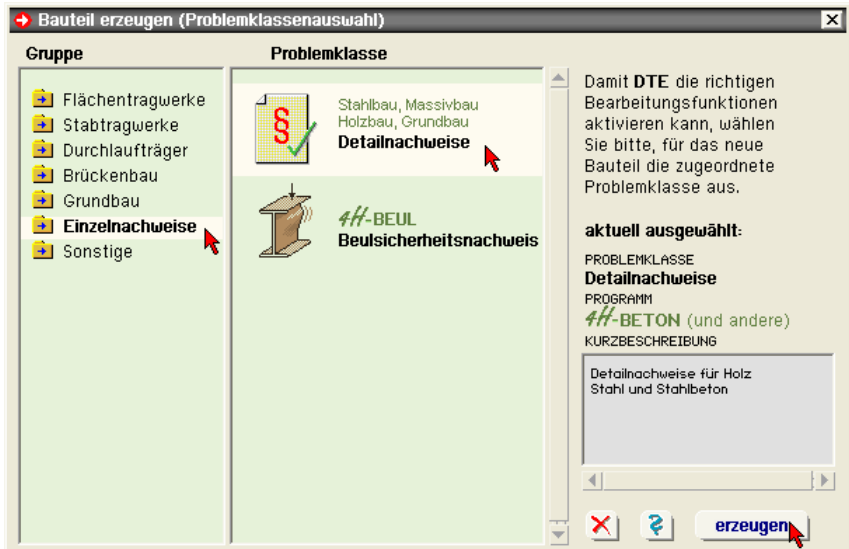

Der schwarze Rahmen der neuen Bauteilikone lässt sich mit der Maus über den Schreibtisch bewegen. Klicken Sie die LMT an der Stelle, an der das Bauteil auf dem Schreibtisch platziert werden soll. Das Eigenschaftsblatt *Name und Bezeichnung* erscheint.

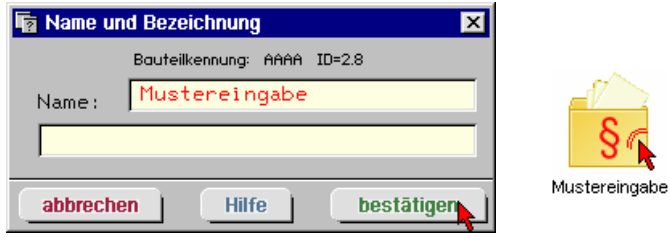

Nach Doppelklick auf dem neuen Bauteilicon, dem eine individuelle Bezeichnung gegeben werden kann, erscheinen die nachfolgend dargestellten Übersichten der Detailnachweise. Klicken Sie das jeweils gekennzeichnete Icon mit der LMT an.

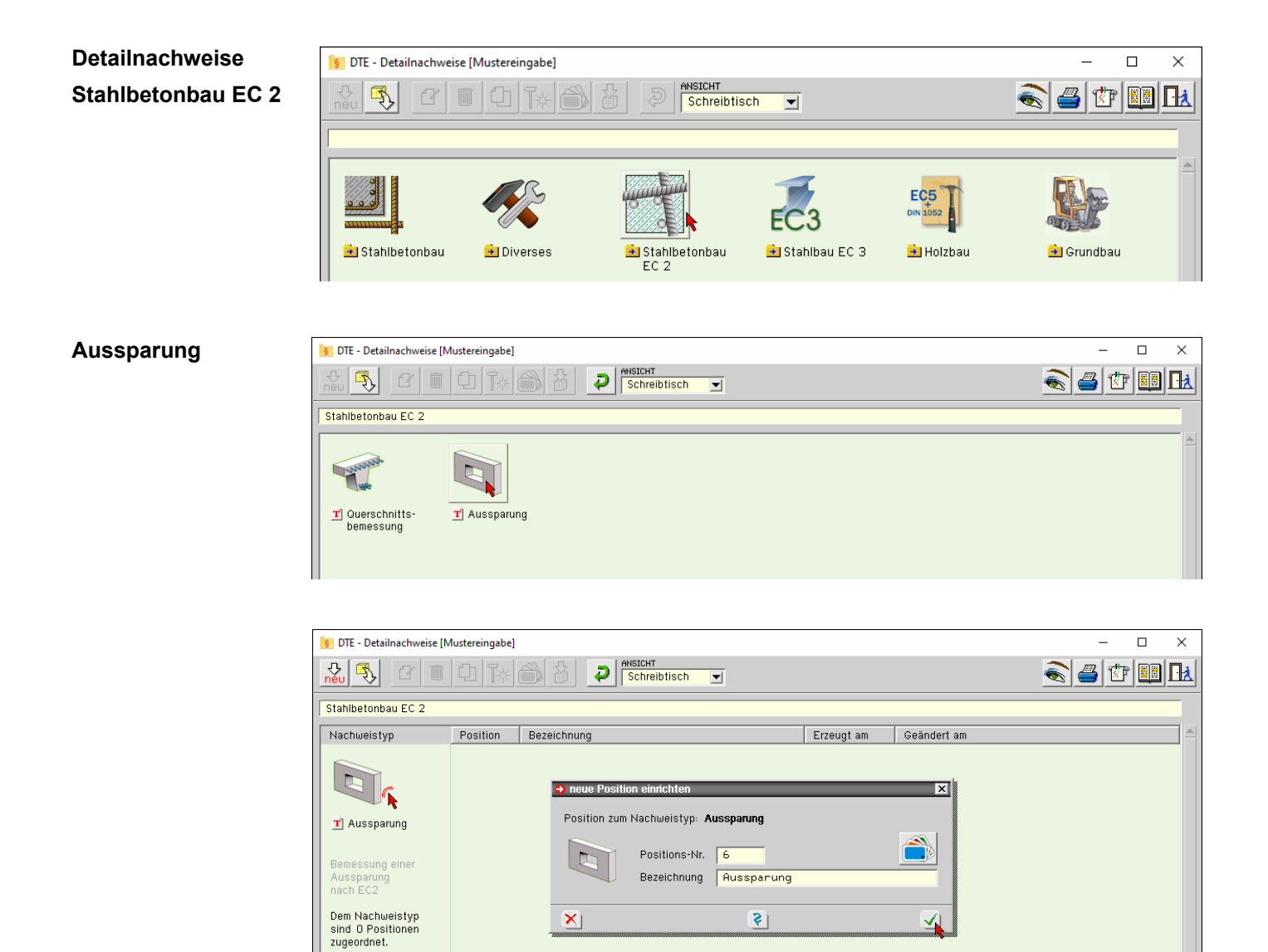

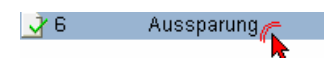

Im rechten Bereich des Eigenschaftsblatts erscheint die neue Position in einem Verzeichnis. Klicken Sie hier bitte doppelt auf den neuen Schriftzug. Daraufhin erscheint die Eingabeoberfläche des Nachweistyps.

# **3 Eingabeoberfläche**

Die Programmoberfläche enthält eine Reihe von Registerblättern, die die Informationen zu den allgemeinen Parametern *Norm, Material, Querschnitt*, den *Schnittgrößen* sowie der abschließenden *Bewehrungswahl* enthalten.

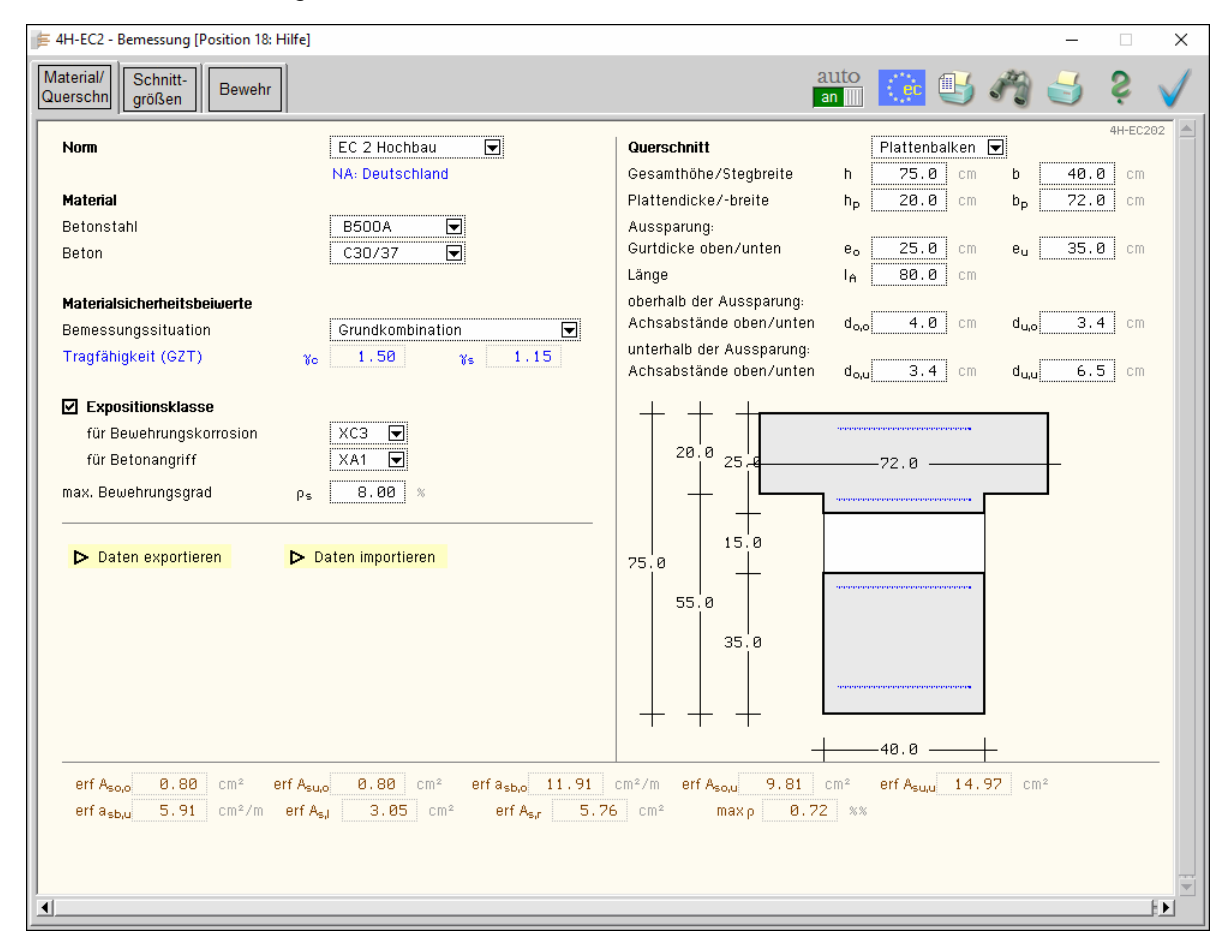

Im oberen Teil der Oberfläche sind Knöpfe angeordnet, die den Programmablauf beeinflussen.

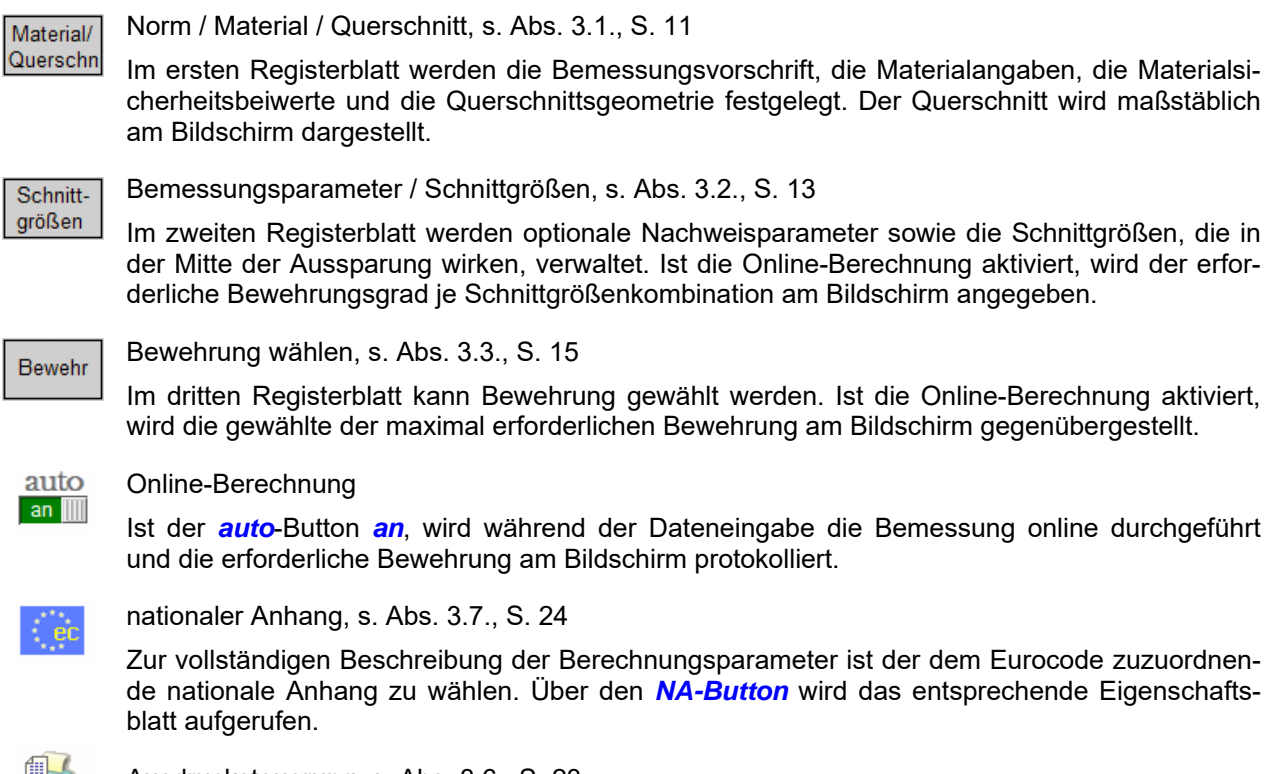

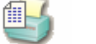

Ausdrucksteuerung, s. Abs. 3.6., S. 23

#### *Eingabeoberfläche* 9

Im Eigenschaftsblatt, das nach Betätigen des *Druckeinstellungs-Buttons* erscheint, wird der Ausgabeumfang der Druckliste festgelegt.

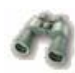

#### Druckliste einsehen

Das Statikdokument kann durch Betätigen des *Visualisierungs-Buttons* am Bildschirm eingesehen werden.

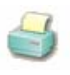

#### Ausdruck

Über den *Drucker-Button* wird in das Druckmenü gewechselt, um das Dokument auszudrucken. Hier werden auch die Einstellungen für die Visualisierung vorgenommen.

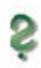

#### **Onlinehilfe**

Über den *Hilfe-Button* wird die kontextsensitive Hilfe zu den einzelnen Registerblättern aufgerufen.

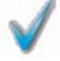

#### Eingabe beenden

Das Programm kann mit oder ohne Datensicherung verlassen werden. Beim Speichern der Daten wird die Druckliste aktualisiert und in das globale Druckdokument eingefügt.

# **3.1 Norm, Material, Querschnitt**

Im ersten Register werden die nachweisunabhängigen Parameter festgelegt (Eigenschaftsblatt Material/ Querschn s. Abs. 3, S. 9).

#### **Norm**

In einer Liste werden die beiden zur Verfügung stehenden Bemessungsregeln (Normen) *EC 2 Hochbau* und *EC 2 Betonbrücken* (s. Literatur Abs. 4, S. 25) angeboten.

Der aktuelle nationale Anhang (NA) wird eingeblendet.

#### **Material**

In einer Liste werden die zur Verfügung stehenden Betonstahl- und Betongüten angeboten.

Die Namen (z.B. C30/37) stehen für eine Reihe von Parametern, die zur Berechnung verwendet werden.

Jeweils am Ende der Liste kann über den Eintrag *frei* auf diese Parameter direkt zugegriffen werden.

Die Spannungsdehnungslinie des Betonstahls wird n. EC 2, 3.2.2, bilinear approximiert.

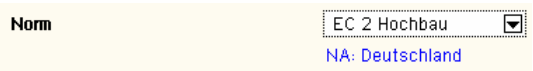

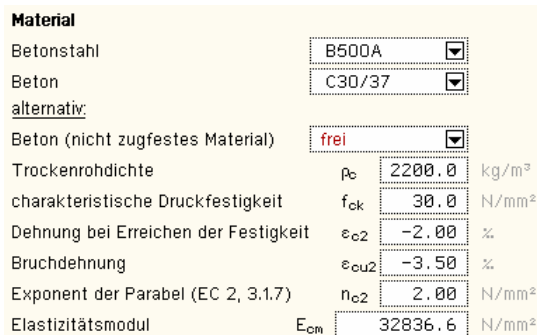

Die Spannungsdehnungslinie des Betons im Grenzzustand der Tragfähigkeit (GZT) entspricht n. EC 2, 3.1.7, einem Parabel-Rechteck-Diagramm.

Eine Beschreibung der Baustoffe sowie der o.a. Funktionen finden Sie im Handbuch *pcae - Stahlbetontheorie* (als pdf-Dokument auf unserer Web-Site pcae.de).

#### **Materialsicherheitsbeiwerte**

Das Bemessungskonzept des Eurocode sieht vor, dass die Schnittgrößen (Lastseite) mit Teilsicherheitsbeiwerten und die Baustoffe (Materialseite) mit Materialsicherheitsbeiwerten gewichtet werden.

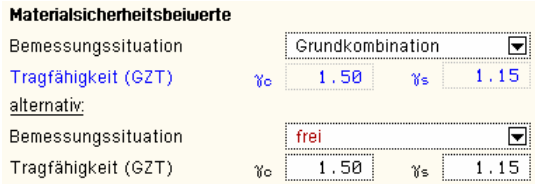

 $XC3$  $\overline{\blacksquare}$ 

 $XA1$  $\Box$ 

ρs.

 $8.00 \times$ 

Die Bemessung erfolgt für die gewichteten Schnittgrößen (Bemessungsgrößen), die in Abhängigkeit der Belastungsart (Kombination) festgelegt wurden.

Daher können die Materialsicherheitsbeiwerte für die *Grundkombination*, *Erdbeben-Kombination* oder *außergewöhnliche Kombination* nach EC 0 vom Programm vorbelegt werden (s. NA, Abs. 3.7, S. 24).

Analog zu den Beton- und Stahlgüten kann über den Eintrag *frei* am Ende der Liste auf die Beiwerte direkt zugegriffen werden.

Nähere Informationen zum Sicherheitskonzept finden Sie gleichfalls im Handbuch *pcae - Stahlbetontheorie* (als pdf-Dokument auf unserer Web-Site pcae.de).

> □ Expositionsklasse für Bewehrungskorrosion

> > für Betonangriff

max. Bewehrungsgrad

#### **Expositionsklasse**

Optional kann die Expositionsklasse des Bauteils berücksichtigt werden.

Ist eine Beanspruchungsklasse nicht maßgebend, kann sie deaktiviert werden.

Anhand der Expositionsklasse werden die Betondeckung und die Mindestbetongüte überprüft. Sind die Werte unterschritten, erfolgt eine Fehlermeldung.

Nähere Informationen zur Dauerhaftigkeit und Betondeckung finden Sie gleichfalls im Handbuch *pcae - Stahlbetontheorie* (als pdf-Dokument auf unserer Web-Site pcae.de).

Zur Interpretation des Endergebnisses ist die Eingabe des maximalen Bewehrungsgrads obligatorisch. Wird er überschritten, erfolgt eine Fehlermeldung.

Der eingegebene Datenzustand kann exportiert (temporär gesichert) und in einem Bauteil derselben Klasse (hier: 4/-EC2AB) wieder importiert werden.

 $\triangleright$  Daten exportieren  $\triangleright$  Daten importieren

‡ d,

#### **Querschnittsbeschreibung**

. h

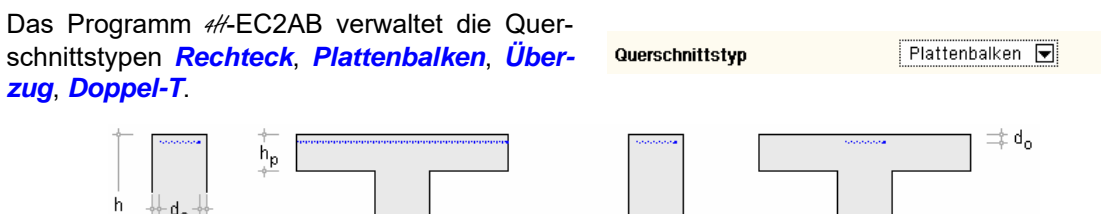

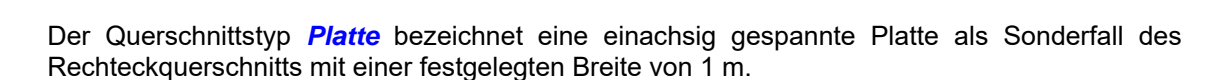

 $h_f$ 

Für die typisierten Querschnitte können die geometrischen Parameter schnell und einfach eingegeben werden.

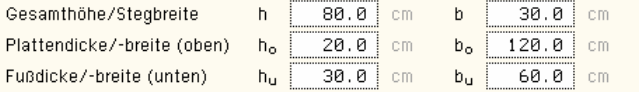

Die Aussparung wird über die Gurtdicken (Obergurt, Untergurt) sowie die Länge definiert.

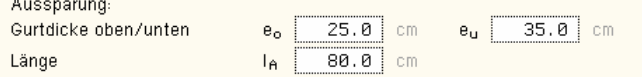

Die Bemessung erfolgt einachsig, dementsprechend sind die Achsabstände der Bewehrung im Ober- und Untergurt festzulegen. Sie bezeichnen den Abstand der Schwerachse der jeweiligen Bewehrung zum nächstgelegenen Betonrand.

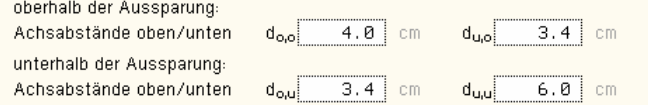

Der Querschnitt wird maßstabsgetreu am Bildschirm dargestellt.

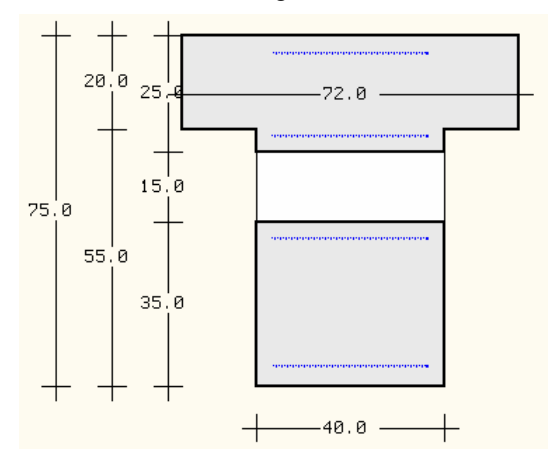

#### **3.2 Bemessungsparameter und Schnittgrößen**

Im zweiten Register werden die Parameter und die Schnittgrößen für die Bemessung der Aus-Schnittgrößen sparung festgelegt.

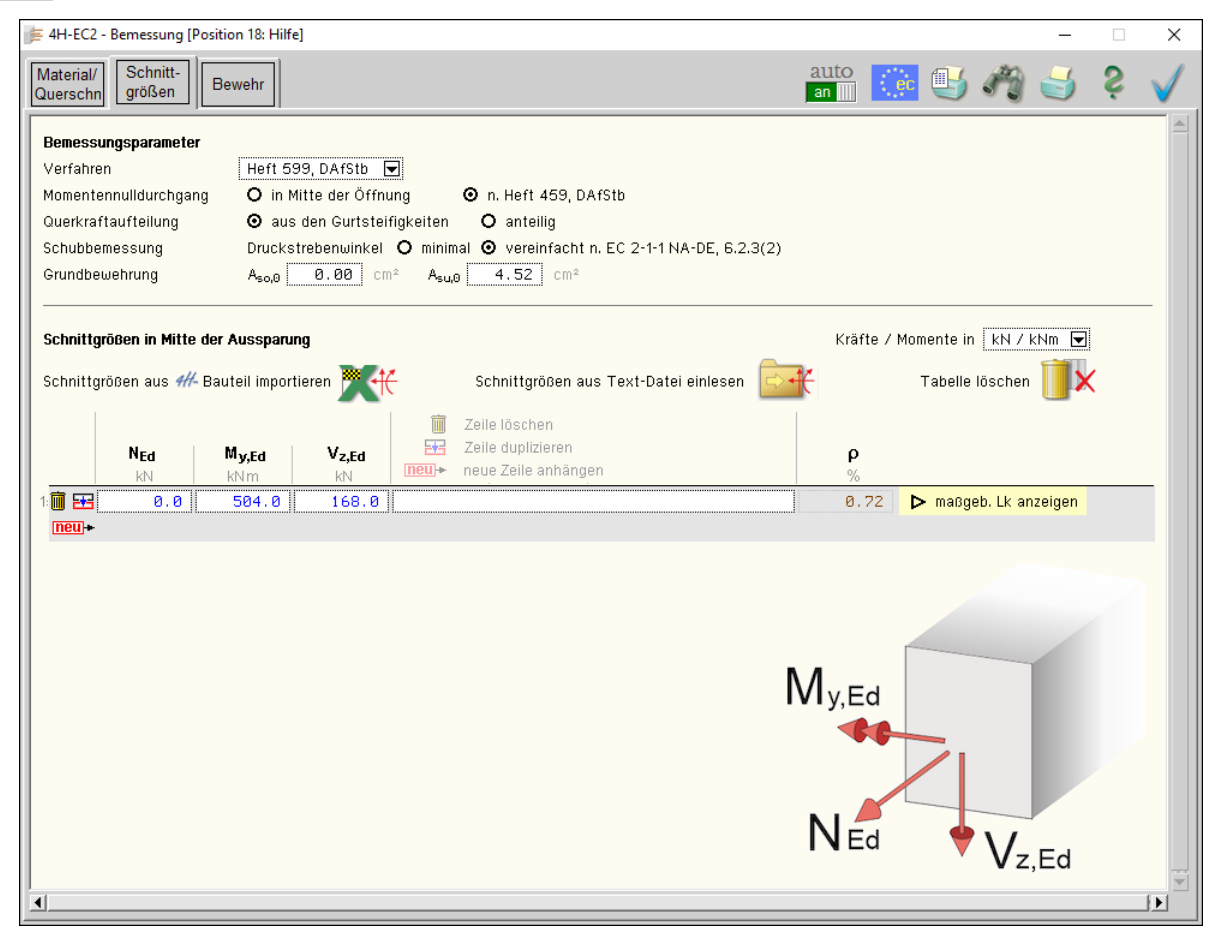

#### **Bemessungsparameter**

Die Bemessung einer Aussparung kann nach vier Verfahren Verfahren Heft 599, DAfStb erfolgen.

Es sind implementiert das Verfahren aus *Leonhardt, T.3*, sowie die Verfahren aus den *Heften 399, 459, 599*, des Deutschen Ausschusses für Stahlbeton.

Zusatzoptionen ermöglichen, aktuellere Veröffentlichungen in die Bemessung zu integrieren.

Für die Verfahren n. Heft 399 und 599 kann der Nulldurchgang der Gurtmomente entweder in Mitte der Öffnung angenommen oder n. Heft 459, DAfStb, in Abhängigkeit der Biegelinie bestimmt werden.

teil kann entweder in Abhängigkeit der Gurtsteifigkeiten oder manuell festgelegt werden.

Momentennulldurchgang O in Mitte der Öffnung O n. Heft 459, DAfStb

Der sich im Druckgurt befindliche Querkraftan-

Querkraftaufteilung O aus den Gurtsteifigkeiten O anteilig | 80.0 | x der Querkraft befinden sich im Druckgurt

Für die Querkraftbemessung kann der Druckstrebenwinkel entweder minimal (cot θ = 3) oder realistischer (vereinfacht n. EC 2-1-1 NA-DE) angenommen werden.

Da der Träger i.A. aus einer Tragwerksbemessung bereits eine erforderliche Bewehrung erhält, kann diese als Grundbewehrung eingegeben werden.

Schubbemessung: Druckstrebenwinkel **O** minimal O vereinfacht n. EC 2-1-1 NA-DE, 6.2.3(2)

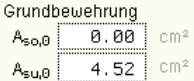

Sie wird bei der Querkraftaufteilung aus den Gurtsteifigkeiten sowie bei der Bewehrungswahl berücksichtigt.

Die Beschreibung des Rechenwegs befindet sich unter Abs. 3.4, S. 18.

#### **Schnittgrößen**

Die Schnittgrößen werden als Bemessungsgrößen mit der Vorzeichendefinition der Statik eingegeben, wobei das x,y,z-Koordinatensystem dem l,m,n-System der **pcae**-Tragwerksprogramme entspricht.

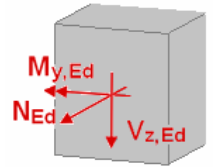

Es können bis zu 10.000 Schnittgrößenkombinationen eingegeben werden.

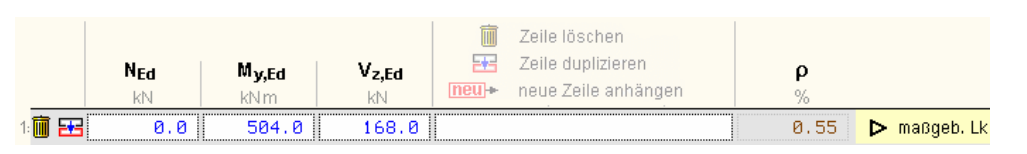

Ist die Online-Berechnung aktiviert, wird der erforderliche Längsbewehrungsgrad ρ je Schnittgrößenkombination am Bildschirm angegeben.

Der maximal erforderliche Längsbewehrungsgrad ist gekennzeichnet und bestimmt eine maßgebende Lastkombination, deren Berechnung über den *Aktions-Knopf* direkt am Bildschirm angezeigt werden kann.

#### **Schnittgrößen importieren**

Detailnachweisprogramme zur Querschnittsbemessung benötigen Schnittgrößenkombinationen, die häufig von einem Tragwerksprogramm zur Verfügung gestellt werden.

Dabei handelt es sich i.d.R. um eine Vielzahl von Kombinationen, die im betrachteten Bemessungsschnitt des übergeordneten Tragwerkprogramms vorliegen und in das Anschlussprogramm übernommen werden sollen.

**pcae** stellt neben der 'per Hand'-Eingabe zwei verschiedene Mechanismen zur Verfügung, um Schnittgrößen in das vorliegende Programm zu integrieren.

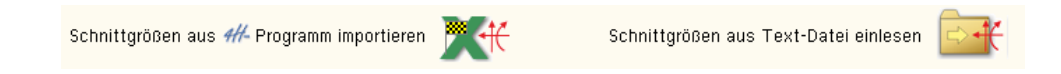

#### **Import aus einem #-Programm**

Voraussetzung zur Anwendung des DTE® -Import-Werkzeugs ist, dass sich ein **pcae**-Programm auf dem Rechner befindet, das Ergebnisdaten exportieren kann.

Eine ausführliche Beschreibung zum Schnittgrößenimport aus einem **pcae**-Programm befindet sich unter Abs. 3.5, S. 21.

#### **Import aus einer Text-Datei**

Die Schnittgrößenkombinationen können aus einer Text-Datei im ASCII-Format eingelesen werden.

Die Datensätze müssen in der Text-Datei in einer bestimmten Form vorliegen; der entsprechende Hinweis wird bei Betätigen des *Einlese*-Buttons gegeben.

Anschließend wird der Dateiname einschl. Pfad der entsprechenden Datei abgefragt.

Es werden sämtliche vorhandenen Datensätze eingelesen und in die Tabelle übernommen. Bereits bestehende Tabellenzeilen bleiben erhalten.

Wenn keine Daten gelesen werden können, erfolgt eine entsprechende Meldung am Bildschirm.

## **3.3 Gewählte Bewehrung**

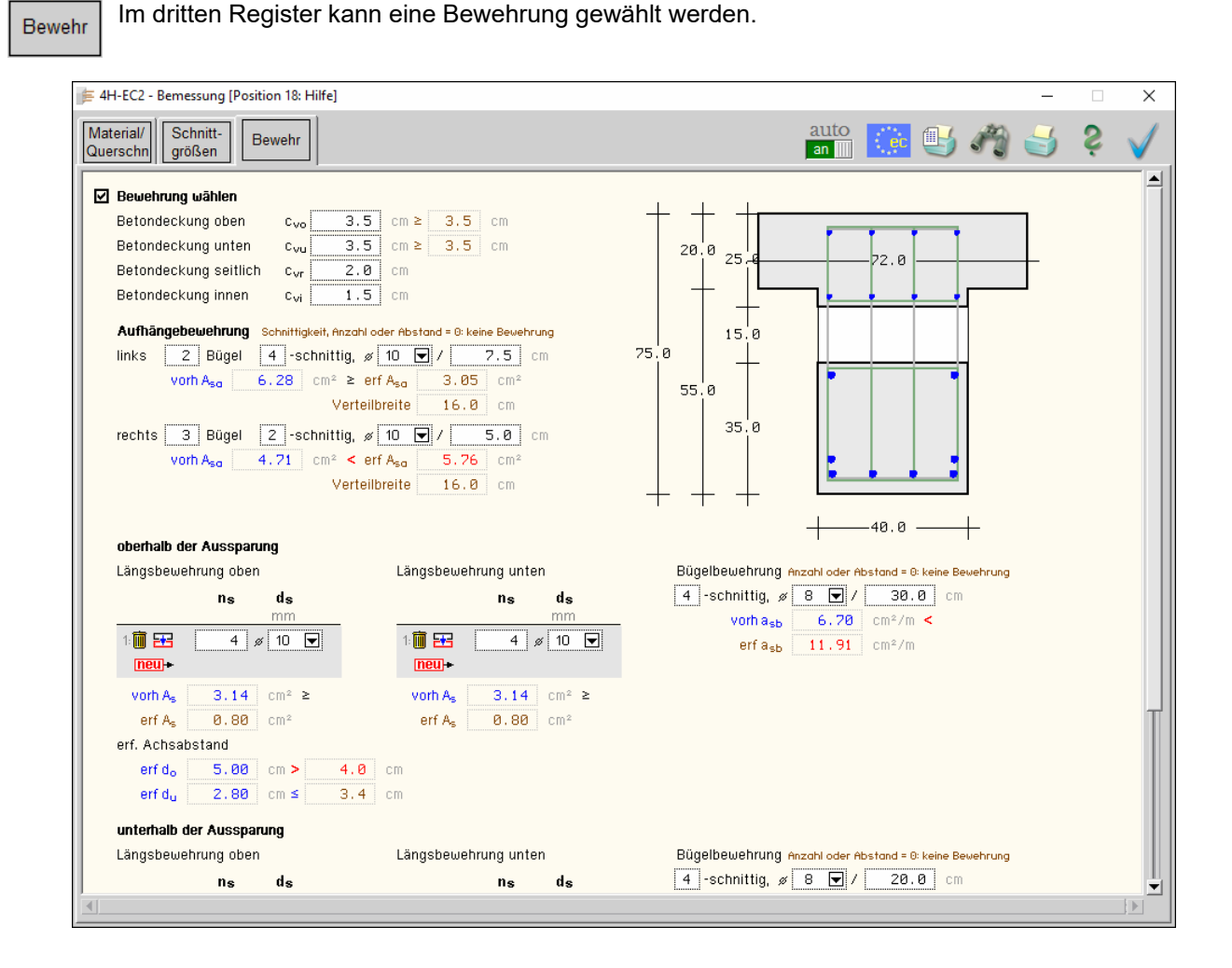

Anhand eines Plattenbalken-Querschnitts werden die Möglichkeiten der Bewehrungswahl erläutert.

Die Bemessung der Aussparung liefert die max. erforderliche Bewehrung auf Grund der Trägeröffnung.

Die erforderliche Bewehrung aus einer Rahmenbemessung ist i.A. nicht eingeschlossen, kann aber für die Auswertung (s.u.) über die Grundbewehrung (s. Reg. 2, Bemessungsparameter, Abs. 3.2, S. 13) berücksichtigt werden.

Die gewählte Bewehrung wird auf den Steg begrenzt.

#### ■ Bewehrung wählen

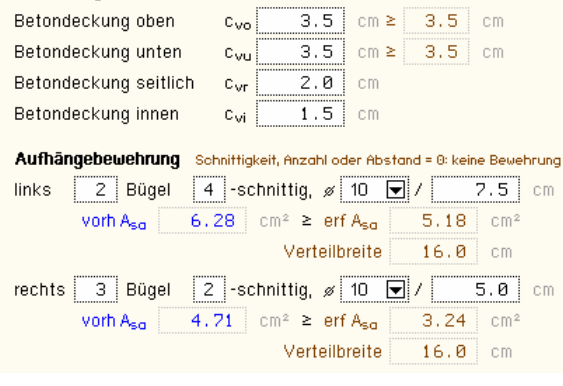

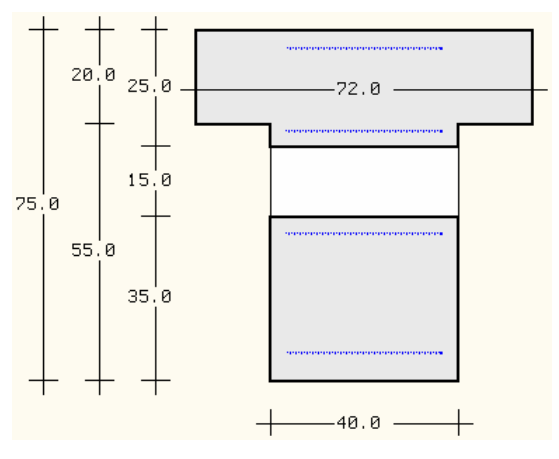

#### *Eingabeoberfläche* 15

Zunächst ist die *Betondeckung* / das *Verlegemaß* zu wählen. Die *seitliche Betondeckung* bezieht sich nur auf den Steg, die *Betondeckung innen* gilt für den Abstand unten/oben zur Aussparung.

Werden die Expositionsklassen des Bauteils berücksichtigt (s. Reg. 1, Expositionsklasse, Abs. 3.1, S.11), wird die gewählte mit der erforderlichen Betondeckung verglichen. Ein Fehler wird gekennzeichnet.

Die *Aufhängebewehrung* wird links und rechts der Aussparung in Form von Bügeln angeordnet.

Es ist zu beachten, dass die Aufhängebügel möglichst dicht am Aussparungsrand liegen, daher sollte ihr Abstand nicht zu groß gewählt werden!

Ist die Online-Bemessung aktiviert, wird die gewählte mit der erforderlichen Aufhängebewehrung verglichen. Ein Fehler wird gekennzeichnet.

oberhalb/unterhalb der Aussparung Längsbewehrung oben Längsbewehrung unten  $d_{\scriptstyle\mathbf{S}}$  $d_{\mathbf{S}}$  $n<sub>s</sub>$ ns mm mm 痛困  $\mathscr{D}$  10  $\boxed{\blacksquare}$  $\overline{4}$  $\frac{1}{2}$  10  $\boxed{2}$ ↑ 丽 王  $4<sup>1</sup>$  $neu$  $|neu|$  $3.14$  cm<sup>2</sup>  $\geq$ vorh As  $3.14$  cm<sup>2</sup>  $\geq$ vorh As  $3.07 cm<sup>2</sup>$ erf As 2.91 erf As  $\pm$  cm<sup>2</sup>

Zur Info ist die minimale Verteilbreite angegeben.

Die *Längsbewehrung* oberhalb und unterhalb der Aussparung ist mit der Anzahl der Stäbe *ns* und dem Durchmesser *ds* einzugeben. Sie kann in bis zu 10 Lagen angeordnet werden.

Bei Platten ist die Bewehrung mit dem Durchmesser *ds* pro Abstand *s* einzugeben.

Ist die Online-Bemessung aktiviert, wird die gewählte mit der erforderlichen Längsbewehrung verglichen. Ein Fehler wird gekennzeichnet.

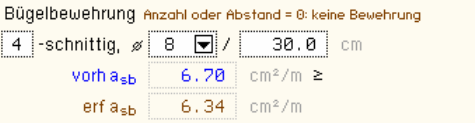

Die *Querkraftbewehrung* in den Gurten wird durch Bügel abgedeckt, die mit dem Durchmesser *ds* pro Abstand *s* einzugeben sind. Es können mehrschnittige Bügel gewählt werden.

Ist die Online-Bemessung aktiviert, wird die gewählte mit der erforderlichen Bügelbewehrung verglichen.

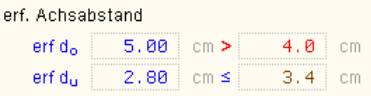

Mit den eingegebenen Werten werden die erforderlichen (minimalen) *Achsabstände* berechnet. Der erforderliche Abstand wird mit dem Eingabewert (s. Reg. 1, Achsabstände, Abs. 3.1, S. 11) verglichen. Ein Fehler wird gekennzeichnet.

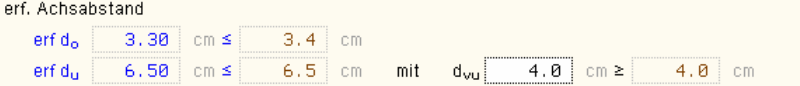

Sind mehr als eine Bewehrungslage angegeben (hier bei der unteren Längsbewehrung), werden die minimalen Stababstände (vertikal) ermittelt. Sie werden zur Info am Bildschirm angegeben.

Es kann ein fixer Stababstand eingegeben werden, mit dem der Achsabstand berechnet wird. Ist der Eingabewert = 0, wird der Mindestabstand individuell für jede Bewehrungslage ermittelt.

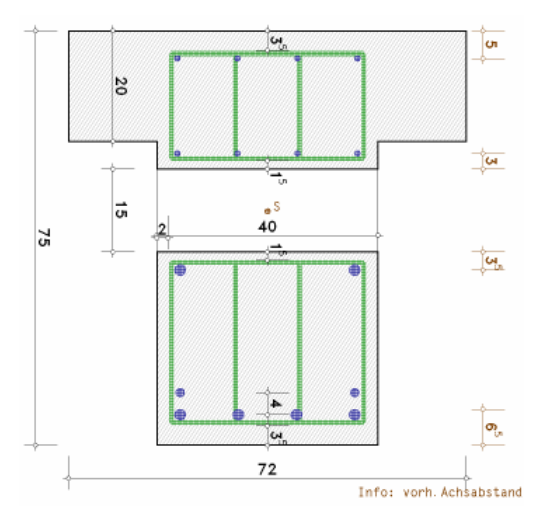

In der Druckliste werden die gewählten Werte dokumentiert und mit den Berechnungswerten verglichen. Fehler werden gekennzeichnet.

Abschließend erfolgt eine maßstäbliche Darstellung des bewehrten Querschnitts (*Maßstab* der Grafik, s. Ausdrucksteuerung, Abs. 3.6, S. 23) sowohl in der Druckliste als auch als Bewehrungsplan.

Die Querschnittsabmessungen sowie die wesentlichen Abstände der Bewehrung ( $c_v$  und dc $_v$ ) angegeben. Zur Info sind die vorhandenen Achsabstände vermaßt.

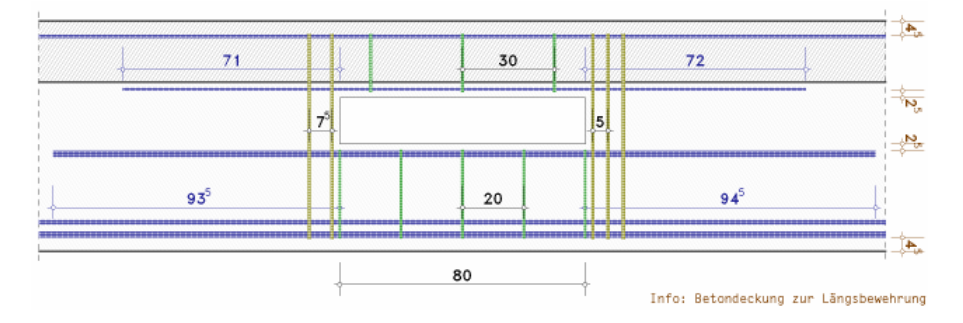

Außerdem wird der bewehrte Längsschnitt dargestellt. Die Aussparungslänge sowie die Bügelabstände und Verankerungslängen sind angegeben. Zur Info ist die Betondeckung zur Längsbewehrung vermaßt.

# **3.4 Durchführung der Bemessung**

Mit dem Programm #/-EC2AB, Bemessung von Aussparungen, können

- Rechteck-, (Sonderfall Platte)
- Plattenbalken-,
- Überzug-,
- Doppel-T-Querschnitte

mit einer großen rechteckigen Öffnung mit aktuell vier Verfahren bemessen werden.

Die Bemessungsschnittgrößen  $N_m$ ,  $M_m$ ,  $V_m$  wirken in der Mitte der Aussparung.

Für auflagernahe Öffnungen (d.h.  $M_m / V_m < 1$  m) sind die Verfahren nicht geeignet.

Es werden vereinfachte Stabwerksmodelle für die unterschiedlichen Beanspruchungen herangezogen

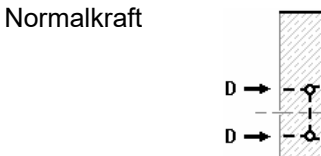

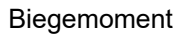

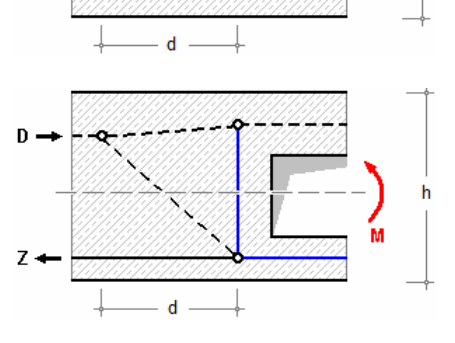

Querkraft und querkraft-bedingter Momentenanteil

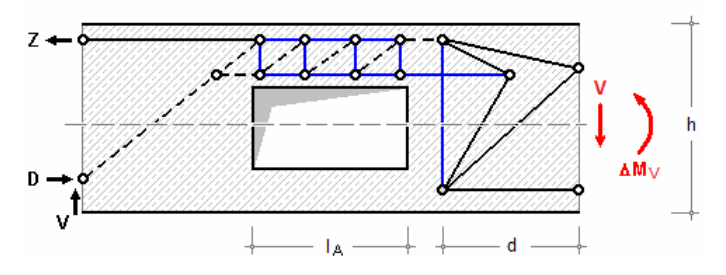

Je nach Bemessungsverfahren ergeben sich für den Nachweis unterschiedliche Querschnittsgrößen und Schnittkraftverteilungen.

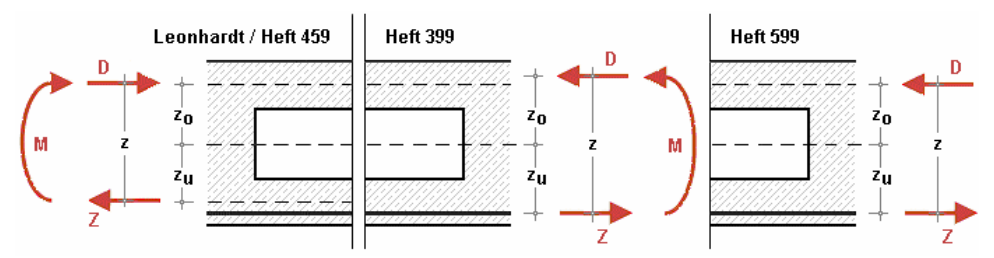

#### **Verfahren nach Leonhardt**

Beim Verfahren nach Leonhardt ergeben sich durch die Aussparung ein oberer und unterer Querschnitt, deren Schwerachsabstände den Hebelarm z bilden.

Es wird angenommen, dass sich das Moment gleichmäßig auf die beiden Gurte in eine Zugund Druckkraft aufteilt

 $(-) D = Z = M_m / z$ 

Weiterhin wird angenommen, dass sich die Normalkraft  $N<sub>m</sub>$  anteilig der Querschnitte aufteilt und in den jeweiligen Schwerpunkten der Gurte mit den Abständen  $z_0$  bzw.  $z_u$  angreift.

D und Z aus dem Biegemoment werden aufaddiert

 $N_0 = N_m \cdot z_u / z + D \dots$  und  $N_u = N_m \cdot z_0 / z + Z$ 

Entsprechend der Aufteilungszahl wird die Querkraft  $V_m$  auf den Druck- bzw. Zuggurt verteilt. Nach Leonhardt übernimmt der Druckgurt ca. 80 - 90% der Querkraft und der Zuggurt im Zustand 2 etwa 10 - 20%.

 $V_0 = 0.8 \cdot V_m \dots$  und  $\ldots V_u = 0.2 \cdot V_m$ 

Aus den anteiligen Querkräften ergibt sich am Anschnitt der Aussparung eine zusätzliche Momentenbeanspruchung, wobei der Momentennullpunkt im Punkt m (Mitte der Aussparung) angenommen wird

 $M_0 = V_0 \cdot x ...$  mit  $... x = 0.5 \cdot l_A ...$  und  $... M_u = V_u \cdot x$ 

Damit ergeben sich gleiche Anschnittsmomente links und rechts der Aussparung

 $M_{\text{ol}} = M_{\text{or}} = M_{\text{o}} ...$  bzw. ...  $M_{\text{ul}} = M_{\text{ur}} = M_{\text{ul}}$ 

und eine anzuordnende Aufhängebewehrung  $A_{s,l} = A_{s,r}$ , die jeweils für 0.8  $\cdot$  V<sub>m</sub> bemessen wird.

Die Aufhängebewehrung ist möglichst dicht am Aussparungsrand innerhalb einer Breite von 0.3 ꞏ h zu verteilen.

#### **Verfahren nach Heft 399**

Bei einer Bemessung nach Heft 399, DAfStb, wird angenommen, dass die anteilige Zugkraft aus dem Moment Mm ihren Angriffspunkt in der entsprechenden Stahllage hat. Der innere Hebelarm wird berechnet mit  $z = 0.85 \cdot d$ .

Die weitere Berechnung von N<sub>o</sub> und N<sub>u</sub> entspricht der Berechnung n. Leonhardt.

Für die Bemessung wird angenommen, dass die Normalkräfte in der Schwerachse der Gurte wirken.

Die Querkräfte V<sub>o</sub> und V<sub>u</sub> ergeben sich unter Berücksichtigung der Steifigkeiten des ungerissenen Ober- bzw. Untergurts (näherungsweise nach Heft 240, DAfStb, Kap. 1.3.3)

$$
V_0 = V_m \cdot K_{B,0} / (K_{B,0} + K_{B,u}) \dots \text{und} \dots V_u = V_m \cdot K_{B,u} / (K_{B,0} + K_{B,u}) \dots \text{mit} \dots
$$
  

$$
K_{B,0} = \kappa \cdot (E \cdot I_0) \dots \text{und} \dots K_{B,u} = \kappa \cdot (E \cdot I_u)
$$

Der Beiwert κ kann vereinfachend nach Heft 240, DAfStb, Tab. 1.2, abgeschätzt werden. Da er vom Bewehrungsgrad abhängt, ist die effektive Steifigkeit iterativ zu bestimmen.

Zur Berechnung der Gurtmomente wird der Momentennulldurchgang standardmäßig in Mitte der Aussparung angenommen.

Allerdings haben genauere Untersuchungen (Hottmann/Schäfer, Schellenbach-Held/Ehmann) ergeben, dass der Nulldurchgang x des Momentenverlaufs über die Aussparungslänge eher selten in der Mitte der Aussparung liegt. Daher kann optional der Nulldurchgang berechnet werden mit

x = M<sub>m</sub>/ $V_m \propto$ /(1+ $\alpha$ ) ... mit ...<br> $\alpha = (1/A_0 + 1/A_0) \cdot (1_0 + 1_0) / z^2$ 

Außerdem tritt das maximale Moment nicht direkt am Anschnitt auf, sondern wird im Knoten des Stabwerks bei ca. 0.1  $\cdot$  l<sub>A</sub> angenommen, sodass sich die Aussparungslänge um 0.2  $\cdot$  l<sub>A</sub> verlängert.

#### *Eingabeoberfläche* 19

Die an der rechten bzw. linken Seite insgesamt erforderliche Aufhängebewehrung A<sub>sl</sub> bzw. A<sub>sr</sub> berechnet sich aus der resultierenden Zugkraft infolge der Kraftumlenkung von N, V und M am rechten bzw. linken Rand der Aussparung

 $Z_{V,r} = Z_N + Z_M + Z_{V+AM,r}$  ... und ...  $Z_{V,t} = Z_N + Z_M + Z_{V+AM,t}$  ... mit ...  $Z_{\rm N}$ =  $0.25 \cdot N_m \cdot h_A/h$  unter Annahme eines Umlenkwinkels von  $\Theta = 30^{\circ}$  $Z_M = 0.4 \cdot D \cdot (x_1 - e_0)/d$  ... mit ...  $x_1$  = Höhe der Druckzone außerhalb der Aussparung  $Z_{V+AM,r} = V_0 \cdot (1 + 0.1 \cdot l_A/d + 0.33 \cdot l_A/e_0)$  $Z_{V+\Delta M,l} = V_u \cdot (1 + 0.1 \cdot l_A/d + 0.33 \cdot l_A/e_u)$ <br>A<sub>s,l</sub> =  $Z_{v,l}/f_{V,Rd}$  $A_{\text{str}} = Z_{\text{v,r}}/f_{\text{v,Rd}}$ 

Die Aufhängebewehrung ist möglichst dicht am Aussparungsrand innerhalb einer Breite von 0.3  $\cdot$  h zu verteilen. Bei genauerer Berechnung des Momentennulldurchgangs sollte die Verteilbreite  $0.2 \cdot I_A$  nicht überschreiten.

#### **Verfahren nach Heft 599**

Die Bemessung nach Heft 599, DAfStb, unterscheidet sich in nur wenigen Punkten von dem oben beschriebenen Verfahren nach Heft 399, DAfStb.

Der innere Hebelarm ergibt sich aus der Biegebemessung der Schnittgrößen N<sub>m</sub>, M<sub>m</sub> am Bruttoquerschnitt (ohne Aussparung).

Die Normalkraft im Zuggurt wirkt in der Stahllage, daher entsteht ein zusätzliches Moment infolge Ausmitte.

#### **Verfahren nach Heft 459**

Die Bemessung nach Heft 459, DAfStb, unterscheidet sich nur in wenigen Punkten von dem oben beschriebenen Verfahren nach Heft 399, DAfStb. Diese werden im Folgenden dargestellt.

Die Normalkräfte in Zug- und Druckgurt wirken in der Schwerachse der Gurte (innerer Hebelarm z analog Leonhardt).

Die Querkraftaufteilung kann optional aus den Gurtsteifigkeiten berechnet werden, wobei jedoch die Brutto-Steifigkeiten der Gurte verwendet werden.

Der Nulldurchgang des Momentenverlaufs wird berechnet, jedoch erfolgt keine Vergrößerung der Aussparungslänge.

Die Aufhängebewehrung wird in zwei Abschnitte aufgeteilt: Der erste Abschnitt direkt an den Aussparungsrändern links und rechts dient der Verankerung der Gurtlängsbewehrung, der zweite Abschnitt daran anschließend ermöglicht die Weiterleitung der Verankerungskräfte.

Verankerung der Gurtbewehrung: Die Bemessung erfolgt für eine Zugkraft, die der Querkraft des Druckgurts entspricht. Die Bewehrung wird auf einer Breite von 1.3  $\cdot$  min ( $e_0, e_u$ ) möglichst dicht am Aussparungsrand verteilt.

Weiterleitung der Verankerungskräfte: Die Bemessung erfolgt für 1.3  $\cdot$  V<sub>m</sub>, verteilt auf 0.9  $\cdot$  h.

#### **3.4.2 Schubbemessung**

Zur Schubbemessung s. Handbuch *pcae - Stahlbetontheorie* (als pdf-Dokument auf unserer Web-Site pcae.de).

#### **3.4.3 Bewehrung**

Aus der Biegebemessung (s. Handbuch *pcae - Stahlbetontheorie*) erhält man die vier Bewehrungslagen A<sub>so,o</sub>, A<sub>su,o</sub> (Obergurt) bzw. A<sub>so,u</sub>, A<sub>su,u</sub> (Untergurt); aus der Schubbemessung die Bügelbewehrung  $a_{sb,o}$  (Obergurt) und  $a_{sb,u}$  (Untergurt).

Außerdem wird die Aufhängebewehrung  $A_{s,l}$  und  $A_{s,r}$  ermittelt.

Die Verankerungslängen der Zugbewehrung direkt an der Aussparung A<sub>su,o</sub> (Obergurt), A<sub>so,u</sub> (Untergurt) wird für eine Druckstrebenneigung von 45° berechnet. Bei einer geringeren Neigung erhöht sich die Verankerungslänge entsprechend.

20 4H-*EC2AB – Bemessung von Aussparungen n. EC 2* 

# **3.5 Schnittgrößenimport**

Die statische Berechnung eines Bauteils beinhaltet i.A. die Modellbildung mit anschließender Berechnung des Tragsystems sowie nachfolgender Einzelnachweise von Detailpunkten.

Bei der Beschreibung eines Details sind die zugehörenden Schnittgrößen aus den Berechnungsergebnissen des Tragsystems zu extrahieren und dem Detailnachweis zuzuführen.

In der Programmorganisation gibt es hierzu verschiedene Vorgehensweisen

zum einen können Tragwerks- und Detailprogramm fest miteinander verbunden sein, d.h. die Schnittgrößenübergabe erfolgt intern. Es sind i.A. keine weiteren Eingaben (z.B. Geometrie) notwendig, jedoch möglich (z.B. weitere Belastungen). Die Programme bilden eine Einheit.

Dies ist z.B. bei der Programmkombination Stütze mit Fundament der Fall, da beide Programme auch einzeln bedient werden können (4/-STUB, 4/-FUND).

zum anderen sind die <sub>4/1</sub>-Programme in der Lage, über definierte Punkte miteinander zu kommunizieren.

Die Detailprogramme können sich die Schnittgrößen von den Tragwerksprogrammen über ein zwischengeschaltetes Export/Import-Tool abholen.

Anhand eines einfachen Rahmens wird dieser Schnittgrößen-Export/Import zwischen # Programmen erläutert.

#### **Schnittgrößenexport**

Zunächst sind in dem exportierenden 4//-Programm (z.B. 4/ - FRAP, Räumliche Stabtragwerke) die Orte zu kennzeichnen, deren Schnittgrößen beim nächsten Rechenlauf exportiert, d.h. für den Import in ein Detailnachweisprogramm bereitgestellt werden sollen.

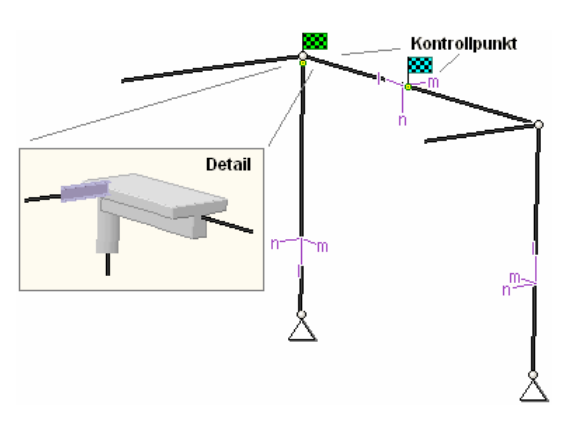

In diesem Beispiel sollen die Schnittgrößen für eine Querschnittsbemessung übergeben werden. Dazu ist an der entsprechenden Stelle ein Kontrollpunkt zu setzen.

Nach einer Neuberechnung des Rahmens stehen die Exportschnittgrößen dem aufnehmenden 4/-Programm (z.B. 4/-EC2AB, 4/-EC2QB, 4/-EC3SA usw.) zum Import zur Verfügung.

Ausführliche Informationen zum Export und allen weiteren Hinweisen weiter unten entnehmen Sie bitte dem DTE®-Schnittgrößenexport im DTE®-Handbuch (als pdf-Dokument auf unserer Web-Site pcae.de).

#### **Schnittgrößenimport**

Aus dem aufnehmenden #/-Programm wird nun über den *Import*-Button das Fenster zur DTE<sup>®</sup>-Bauteilauswahl aufgerufen. Hier werden alle berechneten Bauteile dargestellt, wobei diejenigen, die Schnittgrößen exportiert haben, dunkel gekennzeichnet sind.

Das gewünschte Bauteil kann nun markiert und über den *bestätigen*-Button ausgewählt werden. Alternativ kann durch Doppelklicken des Bauteils direkt in die DTE® -Schnittgrößenauswahl verzweigt werden.

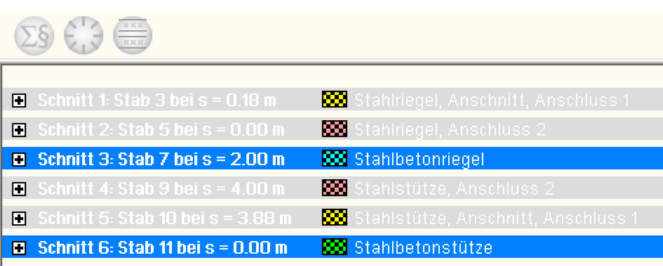

In der Schnittgrößenauswahl werden die verfügbaren Schnittgrößenkombinationen aller im übergebenden Programm gekennzeichneten Schnitte angeboten. Dabei sind diejenigen Schnitte deaktiviert, deren Material mit dem Detailprogramm nicht kompatibel ist.

Es wird nun der Schnitt geöffnet, dessen Schnittgrößen eingelesen werden sollen.

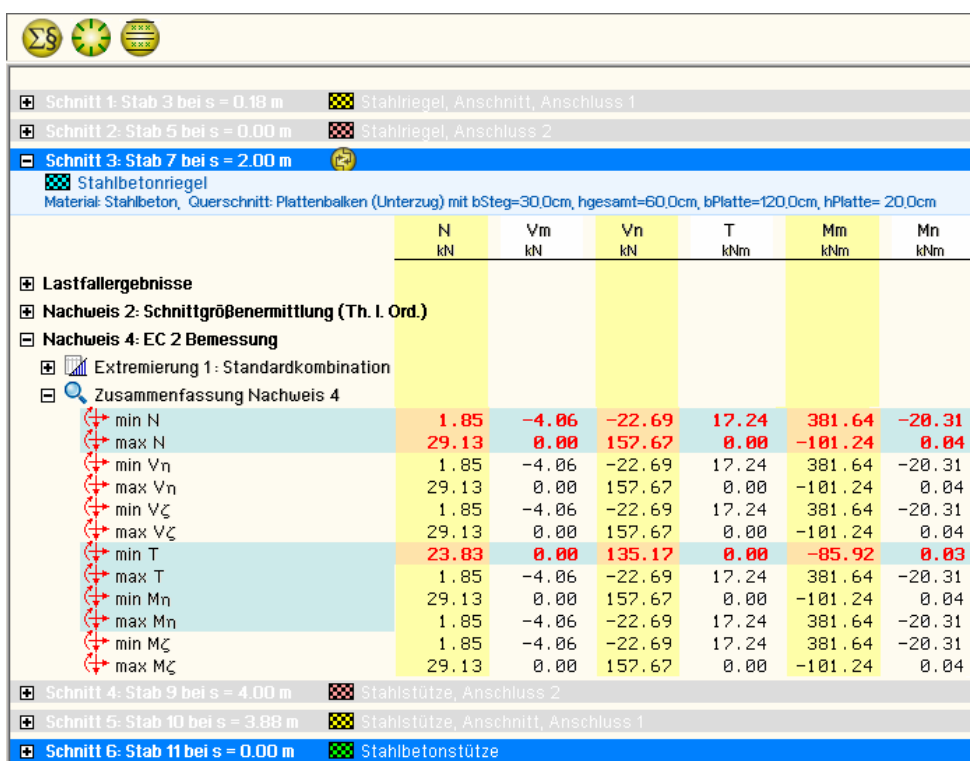

Die in das importierende Programm übertragbaren Schnittgrößenspalten sind gelb unterlegt.

Dies sind z.B. im Programm # EC3SA (Schweißnähte) sämtliche verfügbaren Schnittgrößentypen, im Programm #/-EC2AB (einachsige Bemessung) nur die Typen N, Vn und Mm.

Die Kombinationen können beliebig zusammengestellt werden, **pcae** empfiehlt jedoch, nur diejenigen K. auszuwählen, die als Bemessungsgrößen für den zu führenden Detailnachweis relevant sind.

Über den nebenstehend dargestellten Button können doppelte Zeilen eliminiert werden, um die Anzahl der zu übertragenden Lastkombinationen zu reduzieren.

Nach Bestätigen der DTE®-Schnittgrößenauswahl bestückt das importierende Programm die Schnittgrößentabelle, wobei ggf. vorhandene Kombinationen erhalten bleiben.

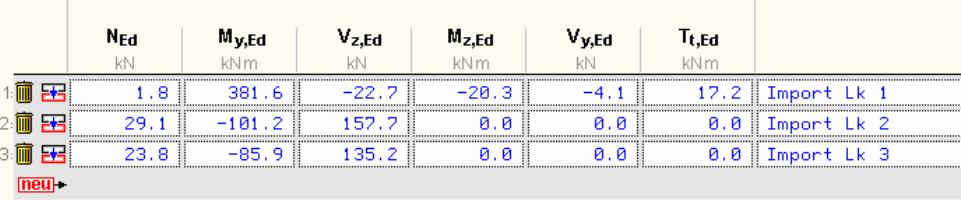

Die Kompatibilität der Querschnitts- und Nachweisparameter zwischen exportierendem und importierendem Programm ist zu gewährleisten.

Eine Aktualisierung der importierten Schnittgrößenkombinationen, z.B. aufgrund einer Neuberechnung des exportierenden Tragwerks, erfolgt **nicht**!

# **3.6 Ausdrucksteuerung**

Eingabeparameter und Ergebnisse werden in einer Druckliste ausgegeben, deren Umfang über die folgenden Optionen beeinflusst werden kann

Für die Detail-Position können *Vorbemerkungen* in das Druckdokument eingefügt werden. Der Text kann in den dafür vorgesehenen Text-Editor (erreichbar über  $\triangleright$ ) eingegeben werden. Die benötigte Zeilenanzahl wird angegeben.

Es kann eine maßstäbliche *grafische Darstellung* des Querschnitts in die Liste eingefügt werden.

#### Eingabeprotokoll

Vorbemerkungen (3 Zeilen)  $\boxed{\blacksquare}$  Grafik im Maßstab 1:  $5.0$ ☑ Eingabeparameter Materialsicherheitsbeiwerte zusätzliche Informationen Parameter des nationalen Anhands **M** Vorschriften

Der *Maßstab* kann entweder vorgegeben werden, oder die Zeichnung wird im Falle einer Eingabe von 0 größtmöglich in den dafür vorgesehenen Platz gesetzt.

Anschließend werden die *Eingabeparameter* und die *Materialsicherheitsbeiwerte* bzw. *Bemessungsgrößen* ausgedruckt.

I.A. reicht die Ausgabe der Beton- und Betonstahlsorte aus; bei Aktivierung der *zusätzlichen Informationen* werden zudem die Rechenparameter ausgegeben.

Im Anschluss an die Ergebnisse sind die zur Bemessung des Querschnitts maßgebenden *Parameter des nationalen Anhangs* angeordnet.

Zum Schluss kann eine Liste der verwendeten *Vorschriften* (Normen) abgedruckt werden.

Der Umfang der Ergebnisdarstellung kann *ausführlich*, *standard* oder *minimal* sein.

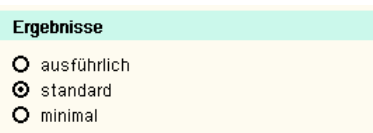

- eine ausführliche Ergebnisausgabe beinhaltet die Ausgabe sämtlicher verwendeter Formeln, um Schritt für Schritt den Lösungswert nachzuvollziehen
- ist dagegen die Ergebnisausgabe minimal, wird nur das Endergebnis ohne weiteren Kommentar ausgedruckt
- im Normalfall reicht die Standardausgabe, bei der nur die wichtigsten Zwischenwerte zusätzlich zum Endergebnis ausgegeben werden

Bei einer großen Anzahl an Lastkombinationen ist es sinnvoll, die Ergebnisse in sehr kompakter Form *tabellarisch* auszugeben.

Optional kann die *maßgebende Lastkombination*, die zur maximalen Bewehrung (max ρ) geführt hat, in der Standard-Form angefügt werden.

Alternativ kann es sinnvoll sein, den Berechnungsablauf einer frei wählbaren Lastkombination ausgeben zu lassen. Es kann auch keine *detaillierte Ausgabe* erfolgen.

Neben der tabellarischen Ausgabe kann auch nur die *maßgebende Lastkombination* oder eine frei gewählte Lastkombination protokolliert werden.

Um den Umfang des Berechnungsprotokolls zu reduzieren, kann die Ausgabe von *Zwischenergebnissen* und/oder *Erläuterungsskizzen* unterdrückt werden.

 $O$  maßgebende Lastkombination (max  $\rho$ )  $\odot$  Lastkombination detailliert: Nr. ヺ

 $O$  maßgebende Lastkombination (max  $\rho$ ) detailliert

71

 $\odot$  Lastkombination detailliert: Nr.

O keine detaillierte Ausgabe

☑ Zwischenergebnisse

**☑** Erläuterungsskizzen

**O** tabellarisch

Das Abschalten der Erläuterungsskizzen betrifft nicht die Ausgabe der Übersichtsgrafik (s.o.).

Das Statikdokument wird in strukturierter Form durchnummeriert, die auch mit dem **pcae**eigenen Verwaltungsprogramm PROLOG korrespondiert.

Optional kann die *Abschnittsnummerierung un-*Abschnittsnummerierung unterdrücken *terdrückt* werden.

# **3.7 Nationale Anhänge zu den Eurocodes**

Die Eurocode-Normen gelten nur in Verbindung mit ihren nationalen Anhängen in dem jeweiligen Land, in dem das Bauwerk erstellt werden soll.

Für ausgewählte Parameter können abweichend von den Eurocode-Empfehlungen (im Eurocode-Dokument mit 'ANMERKUNG' gekennzeichnet) landeseigene Werte bzw. Vorgehensweisen angegeben werden.

In **pcae**-Programmen können die veränderbaren Parameter in einem separaten Eigenschaftsblatt eingesehen und ggf. modifiziert werden.

Dieses Eigenschaftsblatt dient dazu, dem nach Eurocode zu bemessenden Bauteil ein nationales Anwendungsdokument (NA) zuzuordnen.

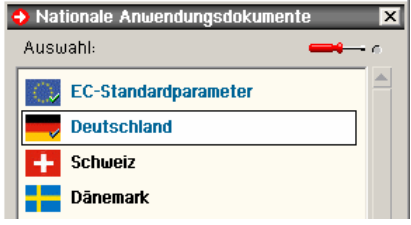

NAe enthalten die Parameter der nationalen Anhänge der verschiedenen Eurocodes (EC 0, EC 1, EC 2 ...) und ermöglichen den **pcae**-Programmen das Führen normengerechter Nachweise, obwohl sie von Land zu Land unterschiedlich gehandhabt werden.

Die EC-Standardparameter (Empfehlungen ohne nationalen Bezug) wie auch die Parameter des deutschen nationalen Anhangs (NA-DE) sind grundsätzlich Teil der **pcae**-Software.

Darüber hinaus stellt **pcae** ein Werkzeug zur Verfügung, mit dem weitere NAe aus Kopien der bestehenden NAe erstellt werden können. Dieses Werkzeug, das über ein eigenes Hilfedokument verfügt, wird normalerweise aus der Schublade des DTE® -Schreibtisches heraus aufgerufen. Einen direkten Zugang zu diesem Werkzeug liefert die kleine Schaltfläche hinter dem *Schraubenziehersymbol*.

# **4 Literaturverzeichnis**

#### **Normen**

- DIN 1055-100 Einwirkungen auf Tragwerke Teil 100: Grundlagen der Tragwerksplanung, Sicherheitskonzept und Bemessungsregeln, Deutsches Institut für Normung e.V., Ausgabe März 2001
- DIN EN 1990, Eurocode: Grundlagen der Tragwerksplanung; Deutsche Fassung EN 1990:2002 + A1:2005 + A1:2005/AC:2010, Deutsches Institut für Normung e.V., Ausgabe Dezember 2010
- DIN EN 1990/NA, Nationaler Anhang National festgelegte Parameter Eurocode: Grundlagen der Tragwerksplanung; Deutsches Institut für Normung e.V., Ausgabe Dezember 2010
- DIN EN 1991-1-1, Eurocode 1: Einwirkungen auf Tragwerke Teil 1-1: Allgemeine Einwirkungen auf Tragwerke - Wichten, Eigengewicht und Nutzlasten im Hochbau; Deutsche Fassung EN 1991-1-1:2002 + AC:2009, Deutsches Institut für Normung e.V., Ausgabe Dezember 2010
- DIN EN 1991-1-1/NA, Nationaler Anhang National festgelegte Parameter Eurocode 1: Einwirkungen auf Tragwerke - Teil 1-1: Allgemeine Einwirkungen auf Tragwerke - Wichten, Eigengewicht und Nutzlasten im Hochbau; Deutsches Institut für Normung e.V., Ausgabe Dezember 2010
- DIN EN 1991-1-2, Eurocode 1: Einwirkungen auf Tragwerke Teil 1-2: Brandeinwirkungen auf Tragwerke; Deutsche Fassung EN 1991-1-2:2002 + AC:2009, Deutsches Institut für Normung e.V., Ausgabe Dezember 2010
- DIN EN 1991-1-2/NA, Nationaler Anhang National festgelegte Parameter Eurocode 1: Einwirkungen auf Tragwerke - Teil 1-2: Brandeinwirkungen auf Tragwerke; Deutsches Institut für Normung e.V., Ausgabe Dezember 2010
- DIN EN 1991-1-3, Eurocode 1: Einwirkungen auf Tragwerke Teil 1-3: Allgemeine Einwirkungen - Schneelasten; Deutsche Fassung EN 1991-1-3:2003 + AC:2009, Deutsches Institut für Normung e.V., Ausgabe Dezember 2010
- DIN EN 1991-1-3/NA, Nationaler Anhang National festgelegte Parameter Eurocode 1: Einwirkungen auf Tragwerke - Teil 1-3: Allgemeine Einwirkungen - Schneelasten; Deutsches Institut für Normung e.V., Ausgabe Dezember 2010
- DIN EN 1991-1-4, Eurocode 1: Einwirkungen auf Tragwerke Teil 1-4: Allgemeine Einwirkungen - Windlasten; Deutsche Fassung EN 1991-1-4:2005 + A1:2010 + AC:2010, Deutsches Institut für Normung e.V., Ausgabe Dezember 2010
- DIN EN 1991-1-4/NA, Nationaler Anhang National festgelegte Parameter Eurocode 1: Einwirkungen auf Tragwerke - Teil 1-4: Allgemeine Einwirkungen - Windlasten; Deutsches Institut für Normung e.V., Ausgabe Dezember 2010
- DIN EN 1991-1-5, Eurocode 1: Einwirkungen auf Tragwerke Teil 1-5: Allgemeine Einwirkungen - Temperatureinwirkungen; Deutsche Fassung EN 1991-1-5:2003 + AC:2009, Deutsches Institut für Normung e.V., Ausgabe Dezember 2010
- DIN EN 1991-1-5/NA, Nationaler Anhang National festgelegte Parameter Eurocode 1: Einwirkungen auf Tragwerke - Teil 1-5: Allgemeine Einwirkungen - Temperatureinwirkungen; Deutsches Institut für Normung e.V., Ausgabe Dezember 2010
- DIN EN 1992-1-1, Eurocode 2: Bemessung und Konstruktion von Stahlbeton- und Spannbetonbauteilen - Teil 1-1: Allgemeine Bemessungsregeln und Regeln für den Hochbau; Deutsche Fassung EN 1992-1-1:2004 + AC:2010, Deutsches Institut für Normung e.V., Ausgabe Januar 2011
- DIN EN 1992-1-1/NA, Nationaler Anhang National festgelegte Parameter Eurocode 2: Bemessung und Konstruktion von Stahlbeton- und Spannbetontragwerken - Teil 1-1: Allgemeine Bemessungsregeln und Regeln für den Hochbau; Deutsches Institut für Normung e.V., Ausgabe Dezember 2010
- DIN EN 1992-1-2, Eurocode 2: Bemessung und Konstruktion von Stahlbeton- und Spannbetontragwerken - Teil 1-2: Allgemeine Regeln - Tragwerksbemessung für den Brandfall; Deutsche Fassung EN 1992-1-2:2004 + AC:2008, Deutsches Institut für Normung e.V., Ausgabe Dezember 2010
- DIN EN 1992-1-2/NA, Nationaler Anhang National festgelegte Parameter Eurocode 2: Bemessung und Konstruktion von Stahlbeton- und Spannbetontragwerken - Teil 1-2: Allgemeine Regeln - Tragwerksbemessung für den Brandfall; Deutsches Institut für Normung e.V., Ausgabe Dezember 2010
- DIN V ENV 1992-1-2, Eurocode 2 (Vornorm): Planung von Stahlbeton- und Spannbetontragwerken - Teil 1-2: Allgemeine Regeln - Tragwerksbemessung für den Brandfall;

Deutsche Fassung ENV 1992-1-2:1995, Ausgabe Mai 1997

- Nationales Anwendungsdokument (NAD) Richtlinie zur Anwendung von DIN V ENV 1992-1- 2: 1997-05 Eurocode 2: Planung von Stahlbeton- und Spannbetontragwerken - Teil 1-2: Allgemeine Regeln - Tragwerksbemessung für den Brandfall. DIN-Fachbericht 92, 2000
- Normenausschuss Bauwesen (NABau) -+ Stand der Auslegungen, Deutsches Institut für Normung e.V., www.nabau.din.de

#### **Biegebemessung**

- Erläuterungen zu DIN 1045 Beton und Stahlbeton, Ausgabe 07.88, Heft 400, Deutscher Ausschuss für Stahlbeton, Beuth Verlag GmbH, 1989
- Erläuterungen zu DIN 1045-1, Heft 525, Deutscher Ausschuss für Stahlbeton, Beuth Verlag GmbH, 2003
- Berichtigung 1 zum DAfStb-Heft 525, Mai 2005
- Erläuterungen zu DIN 1045-1, Heft 525, Deutscher Ausschuss für Stahlbeton, 2. überarbeitete Auflage, Mai 2010
- F. Fingerloos: DIN 1045 Ausgabe 2008 Tragwerke aus Beton und Stahlbeton, Teil 1: Bemessung und Konstruktion, Kommentierte Kurzfassung, 3. Auflage, Fraunhofer IRB und Beuth Verlag, 2008
- Erläuterungen zu DIN EN 1992-1-1 und DIN EN 1992-1-1/NA (Eurocode 2), Heft 600, Deutscher Ausschuss für Stahlbeton, 1. Auflage, 2012
- F. Fingerloos, J. Hegger, K. Zilch: Eurocode 2 für Deutschland, Kommentierte Fassung, Beuth Verlag und Verlag Wilhelm Ernst & Sohn, 2012
- O. Wommelsdorff: Stahlbetonbau Bemessung und Konstruktion, Teil 1, 10. Auflage, Werner Verlag, 2011
- O. Wommelsdorff: Stahlbetonbau Bemessung und Konstruktion, Teil 2, 9. Auflage, Werner Verlag, 2012

#### **Schubbemessung**

- E. Grasser: Bemessung für Biegung mit Längskraft, Schub und Torsion, Betonkalender Teil I, Verlag Ernst und Sohn, 1985
- Deutscher Beton- und Bautechnik-Verein e.V.: Beispiele zur Bemessung nach DIN 1045-1, Band 1: Hochbau, 2. Auflage, Ernst und Sohn Verlag, 2005
- D. Bertram: Erläuterungen zu DIN 4227 Spannbeton (Teil I, Abschnitt 12), Heft 320, Deutscher Ausschuss für Stahlbeton, Beuth Verlag GmbH, 1989
- H. Friemann: Schub und Torsion in geraden Stäben, Werner-Verlag GmbH, Düsseldorf, 1983
- K. Zilch und A. Rogge: Bemessung von Stahlbeton- und Spannbetonbauteilen im Brücken- und Hochbau, Betonkalender 2004
- T. Ruge in: K.-W. Bieger: Stahlbeton- und Spannbetontragwerke nach Eurocode 2, Springer-Verlag, 1993
- G. Valentin und G. Kidery: Stahlbetonbau, Manz Verlag Schulbuch, Wien 2001
- P. Mark: Ein Bemessungsansatz für zweiachsig durch Querkräfte beanspruchte Stahlbetonbalken mit Rechteckquerschnitt, Heft 5, Beton- und Stahlbetonbau 100 (2005)

#### **Aussparung**

- F. Leonhardt & E. Mönnig: Vorlesungen über Massivbau, Dritter Teil: Grundlagen zum Bewehren im Stahlbetonbau, Springer-Verlag, 1977
- R. Eligehausen & R. Gerster: Das Bewehren von Stahlbetonbauteilen, Heft 399, Deutscher Ausschuss für Stahlbeton, Beuth Verlag GmbH, 1993
- U. Hottmann & K. Schäfer: Bemessen von Stahlbetonbalken und -wandscheiben mit Öffnungen, Heft 459, Deutscher Ausschuss für Stahlbeton, Beuth Verlag GmbH, 1996
- J. Hegger et al.: Bewehren nach Eurocode 2, Heft 599, Deutscher Ausschuss für Stahlbeton, Beuth Verlag GmbH, 2013
- M. Schellenbach-Held & S. Ehmann: Stahlbetonträger mit großen Öffnungen, Heft 3, Betonund Stahlbetonbau 97, Verlag Ernst & Sohn, 2002
- D. Bertram & N. Bunke: Erläuterungen zu DIN 1045 Beton und Stahlbeton, Ausgabe 07.88,

Heft 400, Deutscher Ausschuss für Stahlbeton, Beuth Verlag GmbH, 1989

- E. Grasser: Bemessung für Biegung mit Längskraft, Schub und Torsion, Betonkalender Teil I, Verlag Ernst und Sohn, 1985
- D. Bertram: Erläuterungen zu DIN 4227 Spannbeton (Teil I, Abschnitt 12), Heft 320, Deutscher Ausschuss für Stahlbeton, Beuth Verlag GmbH, 1989
- E. Grasser & G. Thielen: Hilfsmittel zur Berechnung der Schnittgrößen und Formänderungen von Stahlbetontragwerken, Heft 240, Deutscher Ausschuss für Stahlbeton, Beuth Verlag GmbH, 1991